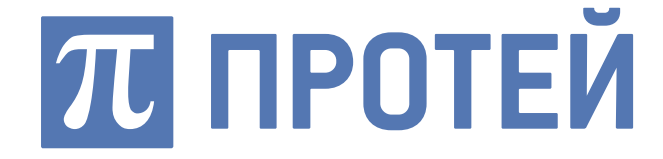

# **CDR Viewer**

**Руководство пользователя Web-интерфейса**

#### Авторские права

Без предварительного письменного разрешения, полученного от ООО «НТЦ ПРОТЕЙ», настоящий документ и любые выдержки из него, с изменениями и переводом на другие языки, не могут быть воспроизведены или использованы.

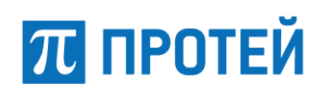

# Содержание

<span id="page-2-0"></span>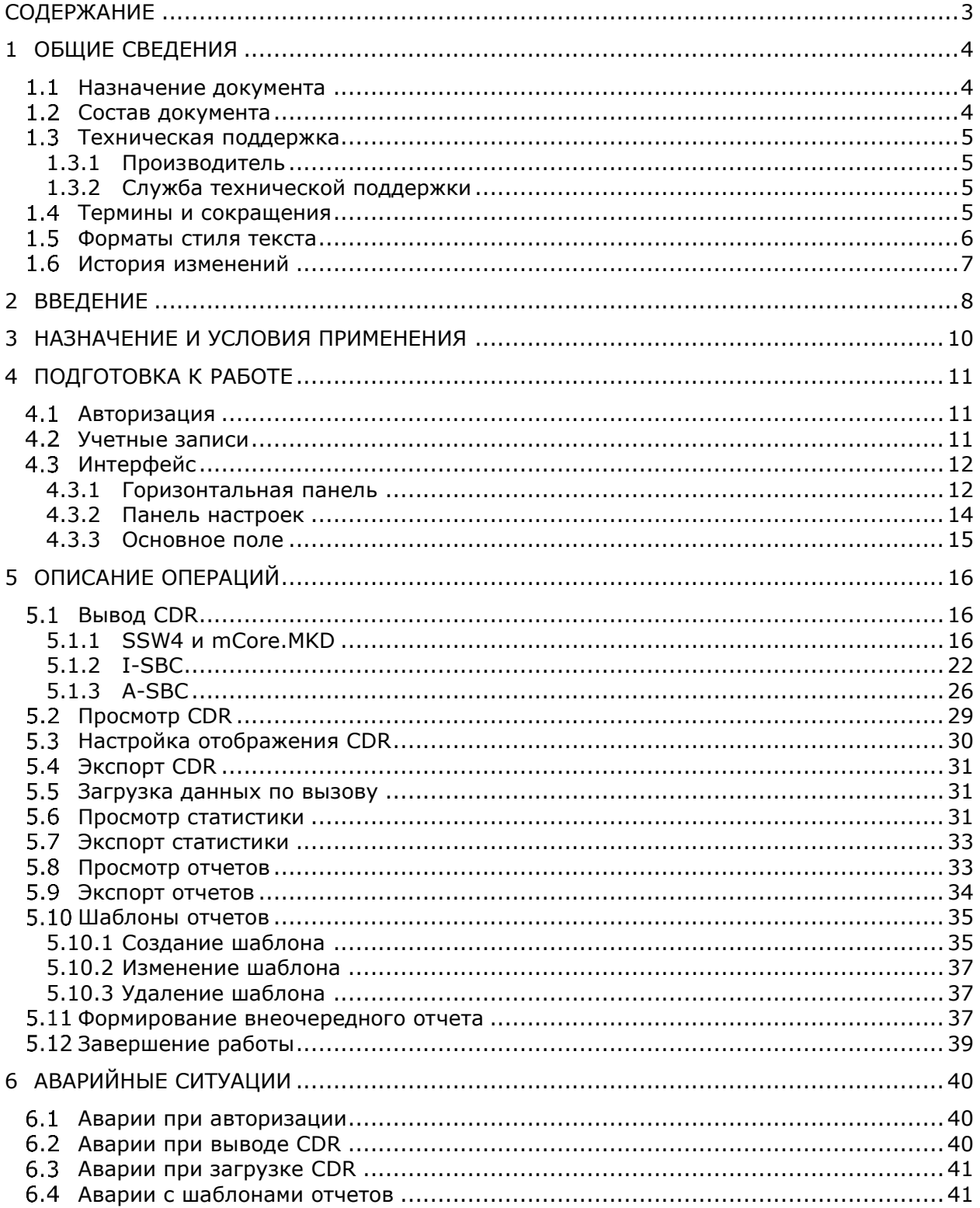

## <span id="page-3-0"></span>**1 Общие сведения**

## <span id="page-3-1"></span>**Назначение документа**

Настоящий документ предназначен для пользователей Web-интерфейса программного обеспечения CDR Viewer и содержит сведения и указания по работе с Web-интерфейсом.

#### **ВНИМАНИЕ!**

Упоминаемые в документе зарегистрированные товарные знаки и названия являются собственностью владельцев соответствующих торговых марок, знаков и названий. <sup>1</sup>

## <span id="page-3-2"></span>**Состав документа**

Настоящее руководство состоит из следующих основных частей:

- ‒ [«Общие сведения»](#page-3-0) раздел, который содержит назначение и состав документа, а также сведения о производителе и технической поддержке;
- ‒ [«Введение»](#page-7-0) раздел, который содержит назначение CDR Viewer и Web-интерфейса, функции Web-интерфейса, требования к пользователю Web-интерфейса CDR Viewer и краткое описание архитектуры CDR Viewer;
- ‒ «Назначение и [условия применения»](#page-9-0) раздел, который содержит назначение Web-интерфейса CDR Viewer, требования к программному обеспечению;
- ‒ [«Подготовка к работе»](#page-10-0) раздел, который описывает авторизацию в Web-интерфейсе CDR Viewer и его внешний вид;
- ‒ [«Описание операций»](#page-15-0) раздел, который содержит доступные пользователю операции в Web-интерфейсе CDR Viewer;
- ‒ [«Аварийные ситуации»](#page-39-0) раздел, который описывает возможные аварии при работе с Web-интерфейсом, их причины и рекомендации по устранению.

#### **ВНИМАНИЕ!**

Перед началом эксплуатации Web-интерфейса CDR Viewer необходимо внимательно ознакомиться с настоящим документом.

Данный документ должен постоянно находиться у лица, ответственного за использование Web-интерфейса CDR Viewer.

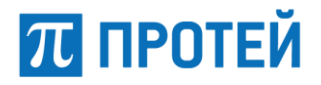

## <span id="page-4-0"></span>**Техническая поддержка**

Техническая поддержка, а также дополнительное консультирование по вопросам, возникающим в процессе установки и эксплуатации Web-интерфейса CDR Viewer, осуществляются службой технической поддержки производителя.

#### <span id="page-4-1"></span>**1.3.1 Производитель**

ООО «НТЦ ПРОТЕЙ» 194044, Санкт-Петербург Большой Сампсониевский пр., д. 60, лит. А Бизнес-центр «ТЕЛЕКОМ» Тел.: (812) 449-47-27 Факс: (812) 449-47-29 WEB: [http://www.protei.ru](http://www.protei.ru/) Е-mail: [sales@protei.ru](mailto:sales@protei.ru)

#### <span id="page-4-2"></span>**1.3.2 Служба технической поддержки**

ООО «НТЦ ПРОТЕЙ» 194044, Санкт-Петербург Большой Сампсониевский пр., д. 60, лит. А Бизнес-центр «ТЕЛЕКОМ» Тел.: (812) 449-47-27 (доб. 5999) Факс: (812) 449-47-29 WEB: [http://www.protei.ru](http://www.protei.ru/) E-mail: [support.mak@protei.ru,](mailto:support.mak@protei.ru) [mak.support@protei.ru](mailto:mak.support@protei.ru)

## <span id="page-4-3"></span>**Термины и сокращения**

<span id="page-4-4"></span>Используемые в настоящем документе термины и сокращения приведены в таблице [1.](#page-4-4)

Таблица 1 — Используемые термины и сокращения

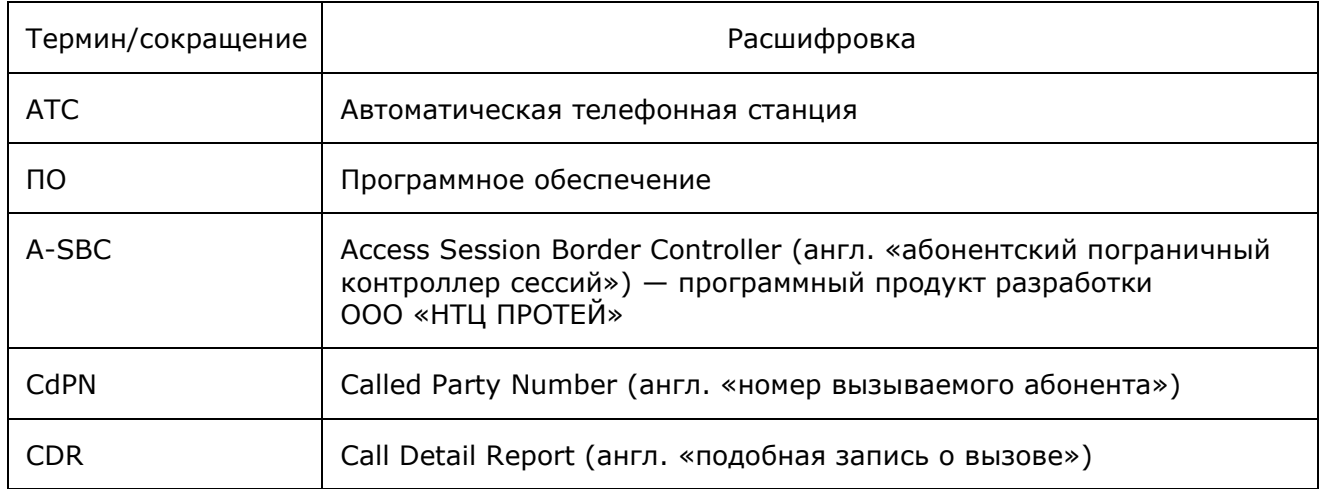

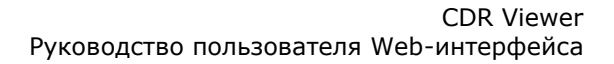

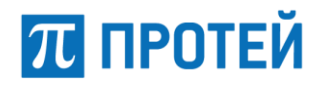

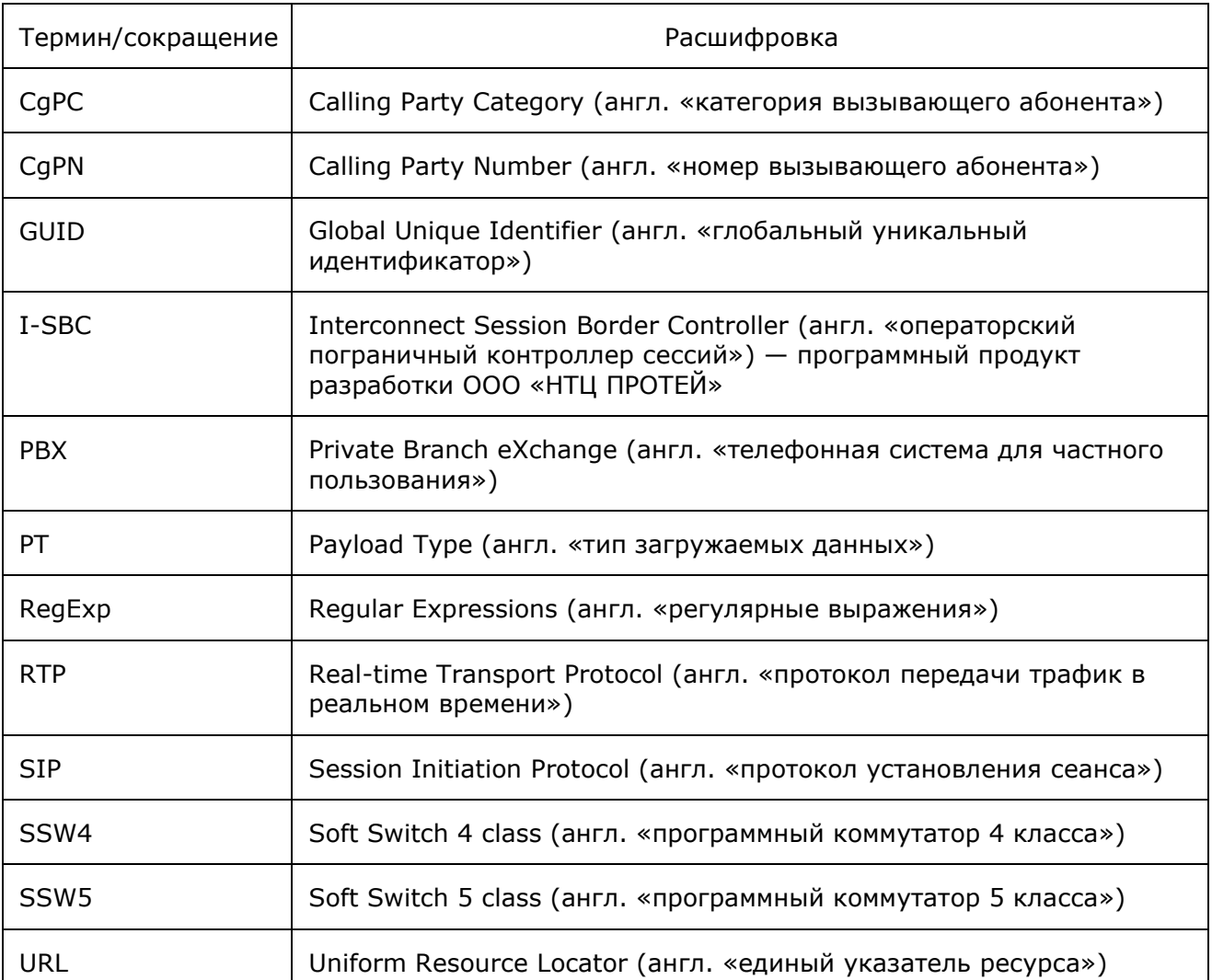

## <span id="page-5-0"></span>**Форматы стиля текста**

<span id="page-5-1"></span>Используемые в настоящем документе форматы стиля текста приведены в таблице [2.](#page-5-1)

Таблица 2 — Форматы стиля текста

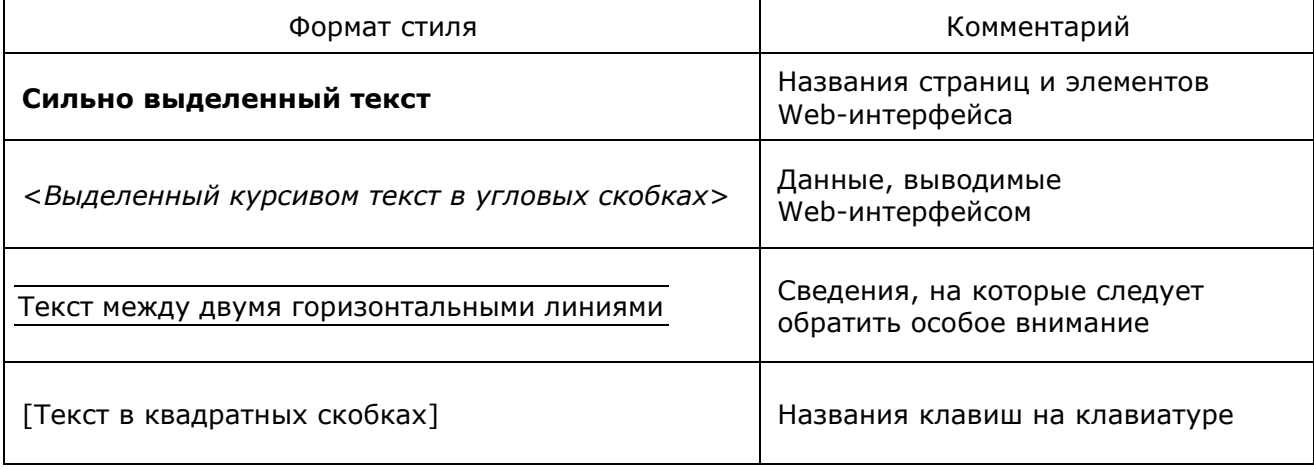

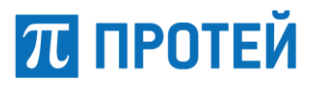

## <span id="page-6-0"></span>**История изменений**

<span id="page-6-1"></span>История изменений настоящего документа фиксируется в таблице [3.](#page-6-1)

Таблица 3 — История изменений

| Дата       | Версия<br>документа | Версия Web-интерфейса | Изменения                         |
|------------|---------------------|-----------------------|-----------------------------------|
| 05.07.2019 | 1.0.0               | 1.5.7                 | Первая версия документа           |
| 16.04.2021 | 1.1.0               | 1.6.5                 | Общее форматирование<br>документа |

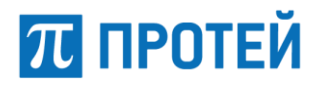

## <span id="page-7-0"></span>**2 Введение**

#### **Область применения**

CDR Viewer — программное обеспечение, которое предназначено для запроса, загрузки и вывода пользователю журналов CDR и статистики по вызовам. CDR Viewer предназначен для использования совместно с программными продуктами SSW4, mCore.SSW5, I-SBC и A-SBC разработки ООО «НТЦ ПРОТЕЙ».

Web-интерфейс CDR Viewer — часть CDR Viewer, которая представляет собой клиентскую часть Web-приложения и предназначена для работы пользователя с CDR Viewer. Для каждого программного продукта, который используется совместно с CDR Viewer, существует специальная версия Web-интерфейса.

#### **Возможности**

CDR Viewer автоматизирует следующие функции:

- ‒ запрос, загрузка и отображение в браузере журналов CDR согласно введенным пользователем параметрам;
- запрос и отображение в браузере статистики по вызовам согласно введенным параметрам;
- ‒ экспорт CDR и статистики в файлы форматов .csv, .pdf, .xls;
- ‒ создание шаблонов отчетов по журналам CDR;
- ‒ формирование отчетов по журналам CDR согласно введенным пользователем параметрам и их вывод в окне браузера;
- ‒ настройка отчетов по журналам CDR, которые будут рассылаться на адреса электронной почты, указанные пользователем.

Архитектура CDR Viewer в виде схемы приведена на рисунке [1.](#page-7-1)

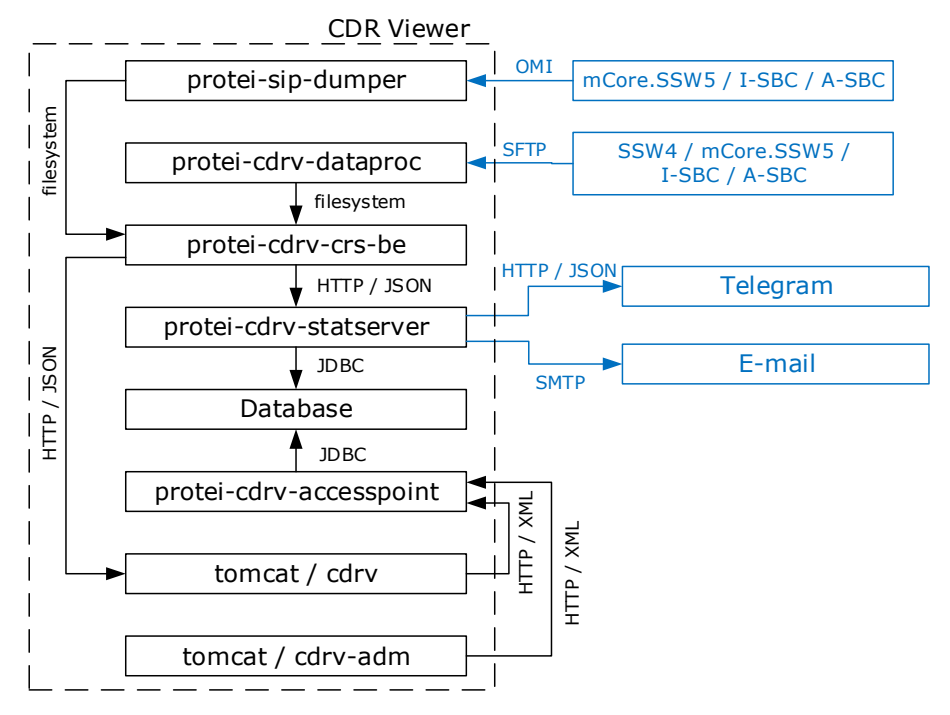

<span id="page-7-1"></span>Рисунок 1 — Архитектура CDR Viewer

**ПЛ** ПРОТЕЙ

CDR Viewer состоит из следующих программных модулей:

- ‒ protei-sip-dumper снимает сигнальный и медиа трафик с SBC и mCore.SSW5 по протоколу OMI и взаимодействует с protei-cdrv-dataproc;
- ‒ protei-cdrv-dataproc импортирует данные с подключенного оборудования (SSW4, mCore.MKD, SBC) по протоколу SFTP и взаимодействует с protei-cdrv-crs-be;
- protei-cdrv-crs-be собирает и обрабатывает данные, которые получает от protei-cdrv-dataproc. По запросу от tomcat / cdrv и protei-cdrv-statserver передает данные в виде сообщений в формате JSON по протоколу HTTP;
- ‒ protei-cdrv-statserver рассчитывает статистику по данным и обеспечивает экспорт статистики в базу данных, на адреса электронной почты и в Telegram;
- ‒ Database база данных, хранит статистику подключенного оборудования, данные пользователей и групп пользователей. В качестве системы управления базой данных используется MariaDB, MySQL;
- ‒ protei-cdrv-accesspoint управляет конфигурационными данными, которые хранятся в базе данных;
- ‒ tomcat/cdrv обеспечивает работу Web-интерфейса CDR Viewer. Данные для вывода запрашиваются у protei-cdrv-crs-be;
- ‒ tomcat/cdrv-adm служит для настройки пользователей Web-интерфейса CDR Viewer и их групп. Данные записываются в базу данных через protei-cdrv-accesspoint.

#### **Уровень подготовки пользователя**

Требования к уровню подготовки пользователя для работы с Web-интерфейсом CDR Viewer:

- ‒ навыки уверенной работы с персональным компьютером и браузером;
- ‒ знание назначения CDR Viewer и решаемых с его помощью задач;
- ‒ знание регулярных выражений RegExp, умение составлять маски с помощью регулярных выражений.

#### **Эксплуатационная документация**

Перед началом работы с Web-приложением пользователю следует ознакомиться с настоящим руководством.

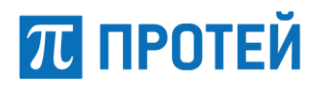

## <span id="page-9-0"></span>**3 Назначение и условия применения**

Web-интерфейс CDR Viewer предназначен для использования совместно с программными продуктами SSW4, mCore.SSW5, I-SBC, A-SBC разработки ООО «НТЦ ПРОТЕЙ».

Для доступа к Web-интерфейсу CDR Viewer пользователю необходим персональный компьютер с предустановленным программным обеспечением. Требования к программному обеспечению приведены в таблице [4.](#page-9-1)

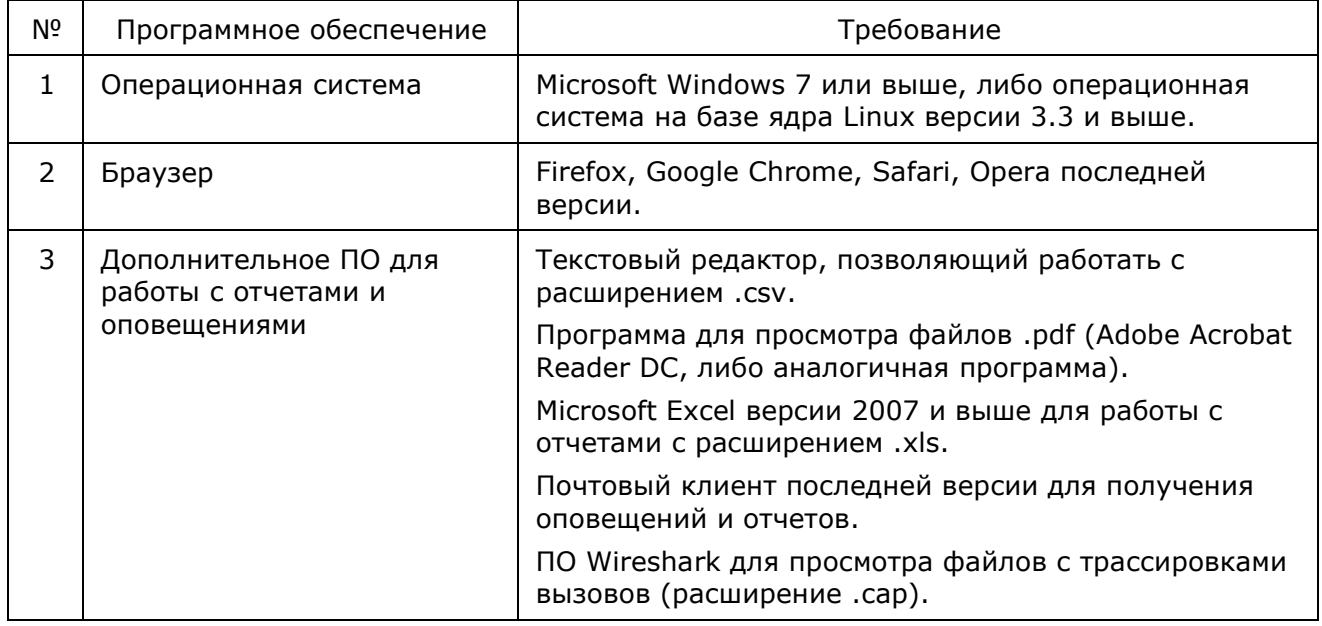

<span id="page-9-1"></span>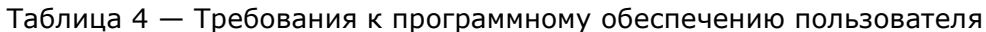

Персональный компьютер пользователя должен иметь доступ к сетевому адресу Web-интерфейса CDR Viewer.

Для авторизации и последующей работы с Web-интерфейсом CDR Viewer пользователю необходимо знать имя учетной записи (логин) и пароль.

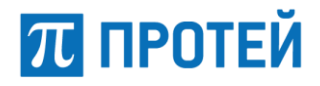

# <span id="page-10-0"></span>**4 Подготовка к работе**

## <span id="page-10-1"></span>**Авторизация**

Чтобы начать работу с CDR Viewer, следует в адресной строке браузера ввести URL-адрес CDR Viewer и нажать клавишу [Enter]*.* В результате откроется форма авторизации ([Рисунок](#page-10-3) 2).

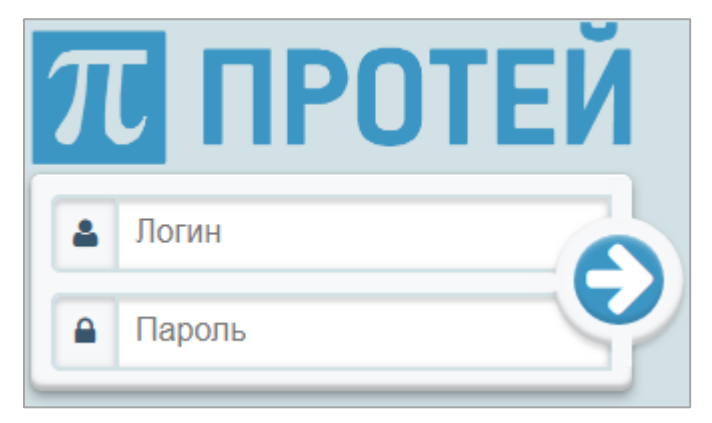

Рисунок 2 — Форма авторизации

<span id="page-10-3"></span>Следует ввести *<логин>* (имя пользователя) и *<пароль>* в соответствующие поля и повторно нажать [Enter], либо нажать экранную кнопку  $\Box$ . Откроется стартовая страница CDR Viewer ([Рисунок](#page-10-4) 3).

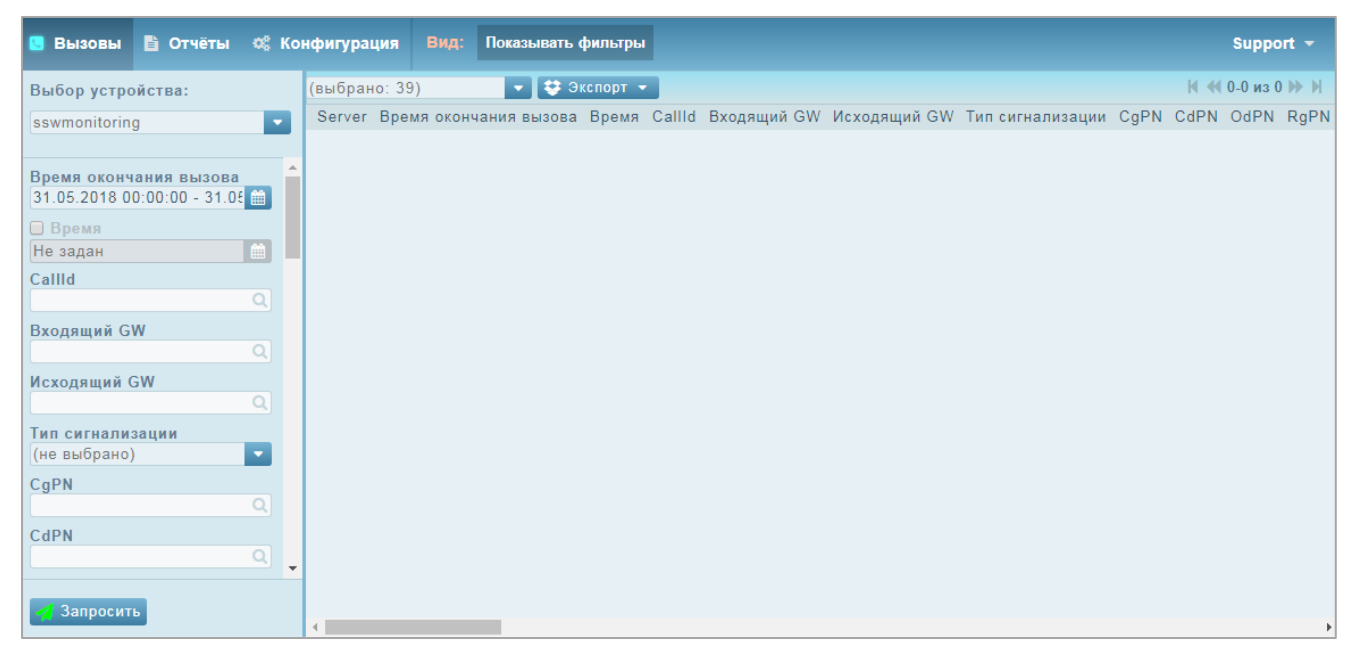

Рисунок 3 — Пример стартовой страницы

<span id="page-10-4"></span>По умолчанию логин учетной записи — <*support*>, пароль по умолчанию — <*elephant*>. Возможные аварии при авторизации приведены в подразделе [6.1.](#page-39-1)

## <span id="page-10-2"></span>**Учетные записи**

Учетные записи пользователя в Web-интерфейсе CDR Viewer и группы учетных записей создаются и настраиваются администратором CDR Viewer с помощью отдельного

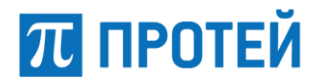

Web-интерфейса администратора (tomcat/cdrv-adm, см. раздел [2](#page-7-0) [«Введение»](#page-7-0)). Права учетных записей и их групп в Web-интерфейсе CDR Viewer также устанавливается администратором CDR Viewer. Далее в настоящем руководстве описан Web-интерфейс CDR Viewer учетной записи с полными правами. Если какая-либо операция или вкладка, описанная в руководстве, недоступна под текущей учетной записью, следует обратиться к администратору CDR Viewer для уточнения прав.

## <span id="page-11-0"></span>**Интерфейс**

Стартовая страница CDR Viewer разделяется на три области [\(Рисунок](#page-11-2) 4):

- $1 -$  горизонтальная панель вкладок (см. пункт [4.3.1](#page-11-1) [«Горизонтальная панель»](#page-11-1));
- ‒ 2 панель настроек (см. пункт [4.3.2](#page-13-0) [«Панель настроек»](#page-13-0));
- ‒ 3 основное поле (см. пункт [4.3.3](#page-14-0) [«Основное поле»](#page-14-0)).

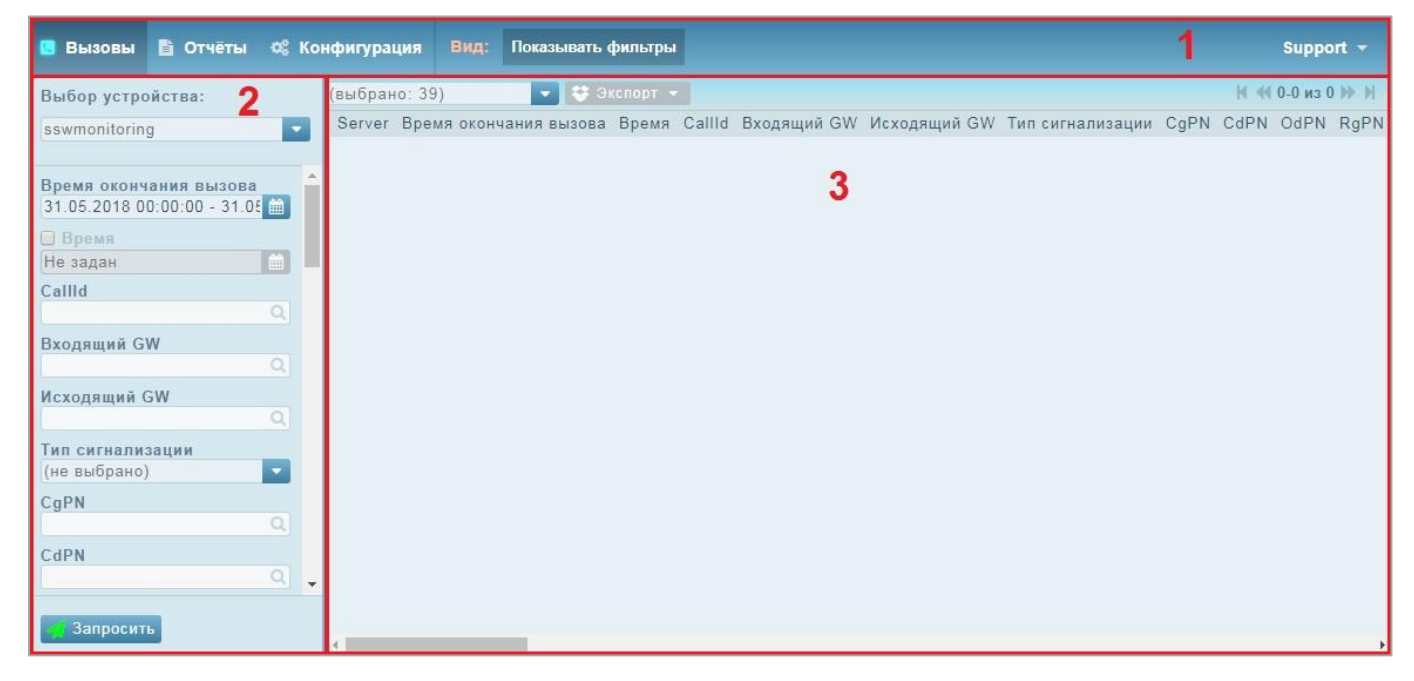

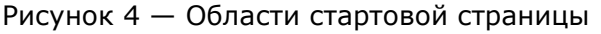

#### <span id="page-11-2"></span><span id="page-11-1"></span>**4.3.1 Горизонтальная панель**

горизонтальной панели расположены экранные кнопки вкладок, кнопка показа/скрытия панели настроек и меню пользователя [\(Рисунок](#page-11-3) 5).

<span id="page-11-3"></span>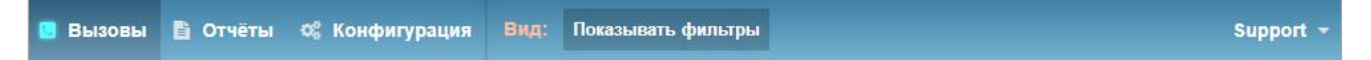

Рисунок 5 — Горизонтальная панель вкладок

Слева направо в горизонтальной панели располагаются следующие элементы:

- ‒ **Вызовы** экранная кнопка для вывода вкладки работы с журналами вызовов;
- ‒ **Отчёты** экранная кнопка для вывода вкладки отчетов;
- ‒ **Конфигурация** экранная кнопка для вывода вкладки шаблонов;
- ‒ **Показывать фильтры**/**Показывать отчёты**/**Показывать шаблоны** экранная кнопка для отображения/скрытия панели настроек. Название меняется в зависимости от открытой вкладки;

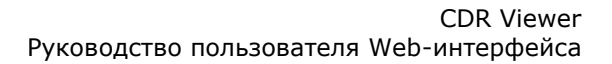

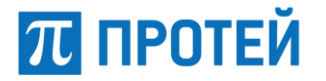

‒ *<Имя пользователя>* — экранная кнопка меню пользователя.

Нажатие на экранные кнопки **Вызовы**, **Отчёты**, **Конфигурация** открывает соответствующую вкладку, т.е. отображается соответствующий интерфейс в панели настроек и основном поле. Активная кнопка выделена цветом.

Нажатие на экранную кнопку **Показывать фильтры**/**Показывать отчёты**/ **Показывать шаблоны** скрывает/показывает панель настроек, т.е. все пространство под горизонтальной панелью занимает основное поле CDR Viewer ([Рисунок](#page-12-0) 6).

|               | Вызовы В Отчёты Ф Конфигурация             |                            | Вид: Показывать фильтры                                                                  |             | Support $\blacktriangledown$ |  |
|---------------|--------------------------------------------|----------------------------|------------------------------------------------------------------------------------------|-------------|------------------------------|--|
| (выбрано: 39) | $\ \cdot\ $ $\leftrightarrow$ Экспорт $\ $ |                            |                                                                                          |             | $ $ 4 4 1-38 из 38 $\gg$ N   |  |
| Server        | Время окончания вызова Время               |                            | CallId                                                                                   | Входящий GW | Исходящий GW                 |  |
|               | sswmonitoring 2018-05-31 10:39:32.779      | 2018-05-31<br>10:39:32.000 | 5B0FA6ADA41A500004BCB 192.168.109.141:5091 "192.168.109.141:5091" "192.168.109.139:5200" |             |                              |  |
|               | sswmonitoring 2018-05-31 10:40:39.789      | 2018-05-31<br>10:40:39.000 | 5B0FA6F4F0A2400004BE3_192.168.109.141:5091 "192.168.109.141:5091" "192.168.109.139:5200" |             |                              |  |
|               | sswmonitoring 2018-05-31 10:48:09.903      | 2018-05-31<br>10:48:09.000 | 5B0FA8B663C2E00004C75 192.168.109.141:5091 "192.168.109.141:5091" "192.168.109.139:5200" |             |                              |  |
|               | sswmonitoring 2018-05-31 10:53:57.924      | 2018-05-31<br>10:53:57.000 | 5B0FAA15DFAF300000001 192.168.109.139:5201 "192.168.109.139:5201" ""                     |             |                              |  |
|               |                                            |                            |                                                                                          |             |                              |  |

Рисунок 6 — Вид со скрытой панелью настроек

<span id="page-12-0"></span>Нажатие на экранную кнопку меню пользователя отрывает меню пользователя ([Рисунок](#page-12-1) 7).

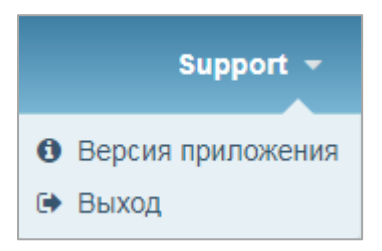

Рисунок 7 — Меню пользователя

<span id="page-12-1"></span>Меню пользователя содержит строки **Версия приложения** и **Выход**. Нажатие на строку **Версия приложения** выводит окно с информацией о текущей версии приложения ([Рисунок](#page-12-2) 8).

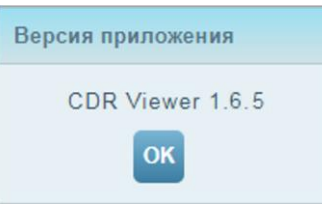

Рисунок 8 — Окно с информацией о версии приложения

<span id="page-12-2"></span>Чтобы закрыть окно с информацией о версии приложения, следует нажать экранную кнопку **ОК** или кликнуть мышью в пространстве вкладки браузера, находящейся вне окна.

Нажатие на строку **Выход** завершает работу с CDR Viewer в качестве текущего пользователя, выполняет выход из CDR Viewer к окну авторизации [\(Рисунок](#page-10-3) 2, подраздел [4.1](#page-10-1) [«Авторизация»](#page-10-1)).

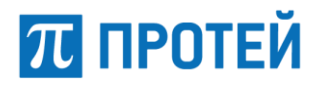

#### <span id="page-13-0"></span>**4.3.2 Панель настроек**

Панель настроек располагается в левой части CDR Viewer и содержит экранные элементы, которые используются для настройки информации, отображающейся в основном поле. Содержимое панели настроек зависит от активной вкладки.

Панель настроек вкладки **Вызовы** содержит поля и раскрывающиеся списки, которые используются для задания фильтров выводимых в основном поле записей CDR, и экранную кнопку **Запросить**. Если в окне браузера не помещаются все элементы панели, то в правой части появляется полоса прокрутки, с помощью которой можно прокручивать содержимое панели. Кнопка **Запросить** при этом всегда отображается внизу панели.

Элементы панели настроек для вкладки **Вызовы** зависят от программного продукта (SSW4, mCore.SSW5, I-SBC, A-SBC), с которым взаимодействует CDR Viewer. Работа с элементами панели настроек для вкладки **Вызовы** приведена в подразделе [5.1](#page-15-1) [«Вывод](#page-15-1) CDR».

Панель настроек вкладки **Отчеты** содержит поле **Выбор периода** с экранной кнопкой

в правой части и таблицу отчетов [\(Рисунок](#page-13-1) 9).

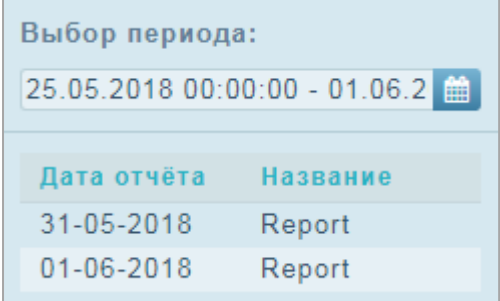

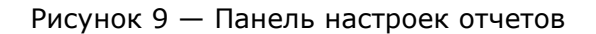

<span id="page-13-1"></span>Таблица отчетов содержит столбцы **Дата отчёта** и **Название**. Работа со вкладкой **Отчеты** приведена в подразделах [5.7](#page-32-0) [«Экспорт статистики»](#page-32-0) и [5.8](#page-32-1) [«Просмотр отчетов»](#page-32-1).

Панель настроек вкладки **Конфигурация** содержит столбец **Название шаблона**, список шаблонов и экранные кнопки **Удалить** и **Добавить** ([Рисунок](#page-13-2) 10).

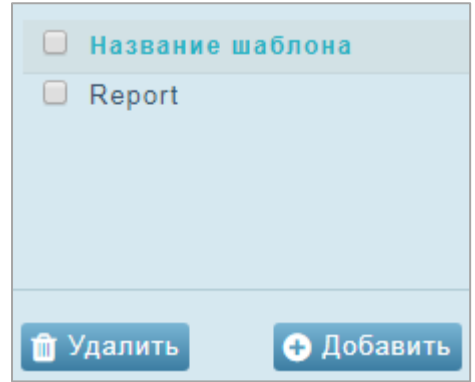

Рисунок 10 — Панель настроек конфигурации

<span id="page-13-2"></span>Работа со вкладкой **Конфигурация** приведена в подразделах [5.10](#page-34-0) [«Шаблоны отчетов»](#page-34-0) и [5.11](#page-36-2) [«Формирование внеочередного отчета»](#page-36-2).

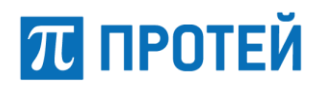

#### <span id="page-14-0"></span>**4.3.3 Основное поле**

Содержимое основного поля зависит от активной вкладки и действий в панели настроек. Основное поле предназначено для вывода информации пользователю и взаимодействия пользователя с данной информацией.

Описание основного поля и операций в нем приведено в подразделах [5.2](#page-28-0) [«Просмотр](#page-28-0)  [CDR](#page-28-0)» и [5.3](#page-29-0) [«Настройка отображения](#page-29-0) CDR».

## <span id="page-15-0"></span>**5 Описание операций**

## <span id="page-15-1"></span>**Вывод CDR**

Чтобы вывести CDR в Web-интерфейсе, следует:

- ‒ выбрать вкладку **Вызовы**;
- ‒ установить в панели настроек фильтры параметров (см. далее пункты [5.1.1](#page-15-2)–[5.1.3\)](#page-25-0). CDR с параметрами, которые не соответствуют введенным фильтрам, не будут выводится;
- ‒ нажать экранную кнопку **Запросить** внизу панели настроек.

В результате в основном поле будут выведены построчно CDR, параметры которых соответствуют заданным фильтрам [\(Рисунок](#page-15-3) 11).

| (выбрано: 14)                  | $\blacktriangleright$ $\blacktriangleright$ $\blacktriangleright$ $\rightarrow$ $\blacktriangleright$ $\rightarrow$ |    |                   |  |                      |                 |      |           |  |  |  |  |
|--------------------------------|----------------------------------------------------------------------------------------------------|----|-------------------|--|----------------------|-----------------|------|-----------|--|--|--|--|
|                                | <b>© Вызовы</b> © Статистика<br>$\vert$ ( $\vert$ 1.100 из 1016 $\vert$ M                                           |    |                   |  |                      |                 |      |           |  |  |  |  |
| Модуль                         | • ID устройства ID PBX CallId                                                                                       |    |                   |  | Входящий GW          | Исходящий GW    | CgPN | CdPN<br>۸ |  |  |  |  |
|                                | sbcmonitoring MKD<br>192.168.126.252 2                                                                              |    | 57803806981786043 |  | 192.168.100.173:5062 | 192.168.125.178 | 4005 | 50001     |  |  |  |  |
|                                | sbcmonitoring MKD<br>192.168.126.252 2                                                                              |    | 57804061840310279 |  | 192.168.100.173:5062 | 192.168.125.178 | 4005 | 50001     |  |  |  |  |
|                                | sbcmonitoring MKD<br>192.168.126.252 <sup>2</sup>                                                                   |    | 57804061840310281 |  | 192.168.100.173:5062 | 192.168.125.178 | 4005 | 50001     |  |  |  |  |
|                                | sbcmonitoring MKD<br>192.168.126.252 2                                                                              |    | 57804061840310286 |  | 192.168.100.173:5062 | 192.168.125.178 | 4005 | 50001     |  |  |  |  |
| sbcmonitoring<br>$\rightarrow$ | MKD<br>192.168.126.252 <sup>2</sup>                                                                                 | m. | 57804061840310287 |  | 192.168.100.173:5062 | 192.168.125.178 | 4005 | 50001     |  |  |  |  |

Рисунок 11 — Основное поле с выведенными CDR

<span id="page-15-3"></span>Фильтры параметров CDR настраиваются в панели настроек. Каждому параметру соответствует экранный элемент, с помощью которого устанавливается его допустимое значение. CDR, параметры которых соответствуют введенным фильтрам, после нажатия экранной кнопки **Запросить** отображаются в основном поле Web-приложения.

#### **ВНИМАНИЕ!**

Параметры CDR проверяются на соответствие одновременно всем фильтрам. Если хотя бы один параметр CDR не соответствует фильтру, то данный CDR не будет выведен в основном поле.

В зависимости от программного продукта, с которым взаимодействует CDR Viewer, во вкладке **Вызовы** отображаются различные фильтры, по которым выводятся CDR. Далее в пунктах [5.1.1](#page-15-2)–[5.1.3](#page-25-0) приведены описания фильтров для программных продуктов SSW4 и mCore.MKD (пункт [5.1.1\)](#page-15-2), I-SBC (пункт [5.1.2\)](#page-21-0), A-SBC (пункт [5.1.3\)](#page-25-0).

Возможные аварии при выводе CDR приведены в подразделе [6.2.](#page-39-2)

#### <span id="page-15-2"></span>**5.1.1 SSW4 и mCore.MKD**

Для программных продуктов SSW4 и mCore.MKD во вкладке **Вызовы** отображаются следующие фильтры:

1) **Выбор устройства** — обязательный фильтр. Устройство — это приложение, у которого CDR Viewer запрашивает и получает CDR. Чтобы указать устройство, следует нажать на данный раскрывающийся список и установить флажки у требуемых устройств ([Рисунок](#page-16-0) 12). Чтобы установить одновременно все флажки, следует нажать экранную кнопку **Всё**. Чтобы снять одновременно все флажки, следует нажать экранную кнопку **Очистить**. Данный параметр может быть скрыт с помощью конфигурационных файлов.

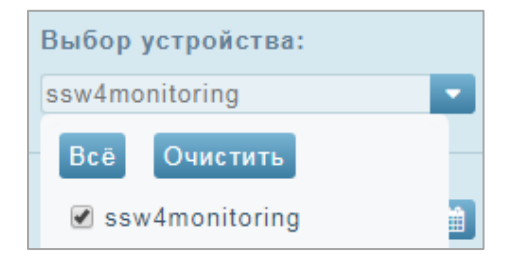

Рисунок 12 — Выбор устройства

<span id="page-16-0"></span>2) **Время завершения вызова** — обязательный фильтр, указывает временной диапазон, в который завершился вызов. Указать время можно с помощью клавиатуры или с помощью календаря.

Чтобы указать время с помощью клавиатуры, следует ввести в поле начальную и конечную даты диапазона в формате *<[dd.mm.yyyy hh:mm:ss] – [dd.mm.yyyy hh:mm:ss]>*, где *dd.mm.yyyy* — день, месяц и год, *hh:mm:ss* — часы, минуты и секунды.

Чтобы указать временной диапазон с помощью календаря, следует нажать экранную кнопку  $\blacksquare$ . Откроется календарь [\(Рисунок](#page-16-1) 13).

| От<br>≺ | 22.05.2019 00:00:00<br>⋗<br>May 2019 |    |                 |       |              | До<br>≺        | 25.05.2019 23:59:59<br>May 2019 |    |    |                 |                |             |        |
|---------|--------------------------------------|----|-----------------|-------|--------------|----------------|---------------------------------|----|----|-----------------|----------------|-------------|--------|
| Mo      | Tu                                   | We | Th              |       | Fr Sa Su     |                | Mo                              | Tu | We |                 |                | Th Fr Sa Su |        |
| 29      | 30                                   | 1  | $\overline{2}$  | 3     | 4            | 5              | 29                              | 30 | 1  | 2               | 3              | 4           | 5      |
| 6       | 7                                    | 8  | 9               | 10    | 11           | 12             | 6                               | 7  | 8  | 9               | 10             | 11          | 12     |
| 13      | 14                                   | 15 | 16              | 17    | 18           | 19             | 13                              | 14 | 15 | 16              | 17             | 18          | 19     |
| 20      | 21                                   | 22 |                 | 23 24 | 25           | 26             | 20                              | 21 | 22 | 23              | 24             | 25          | 26     |
| 27      | 28                                   | 29 | 30 <sub>1</sub> | 31    | $\mathbf{1}$ | $\overline{2}$ | 27                              | 28 | 29 | 30 <sub>1</sub> | 31             | 1           | 2      |
| 3       | 4                                    | 5  | 6               | 7     | 8            | 9              | 3                               | 4  | 5  | 6               | $\overline{7}$ | 8           | 9      |
|         |                                      |    | O               |       |              |                |                                 |    |    | o               |                |             |        |
|         |                                      |    |                 |       |              |                |                                 |    |    |                 | Применить      |             | Отмена |

Рисунок 13 — Календарь

<span id="page-16-1"></span>В левой части календаря следует задать начальную дату диапазона, в правой конечную. Текущая дата выделена в обеих частях календаря зеленым цветом.

Чтобы выбрать день, следует нажать на нем.

Чтобы сменить месяц, следует использовать экранные кнопки  $\left\{ \bullet\right.$  и  $\left. \bullet\right.$ , либо нажать на название месяца, появятся секции для выбора месяца [\(Рисунок](#page-17-0) 14).

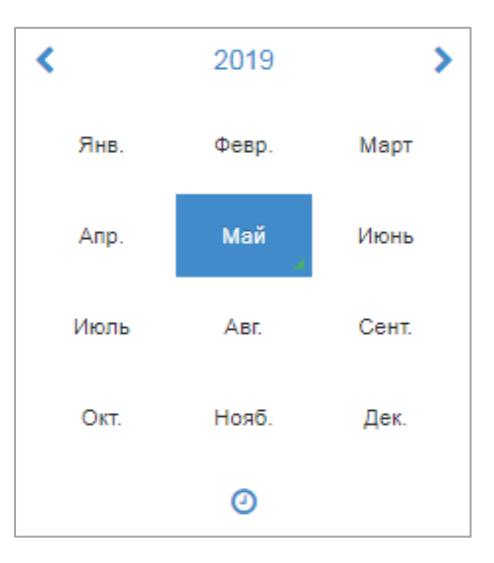

Рисунок 14 — Выбор месяца

<span id="page-17-0"></span>Чтобы сменить год, следует использовать экранные кнопки  $\Box$  и  $\Box$ , либо дважды нажать на значение года, появятся секции для выбора года [\(Рисунок](#page-17-1) 15).

|      |                     | 2019 - 2034 |      |  |  |  |  |  |  |
|------|---------------------|-------------|------|--|--|--|--|--|--|
|      | 2011 2012 2013 2014 |             |      |  |  |  |  |  |  |
|      | 2015 2016 2017 2018 |             |      |  |  |  |  |  |  |
| 2019 |                     | 2020 2021   | 2022 |  |  |  |  |  |  |
| 2023 | 2024 2025 2026      |             |      |  |  |  |  |  |  |
|      | Ο                   |             |      |  |  |  |  |  |  |

Рисунок 15 — Выбор года

<span id="page-17-1"></span>Чтобы указать время, следует нажать экранную кнопку **.** Появится форма для времени [\(Рисунок](#page-18-0) 16).

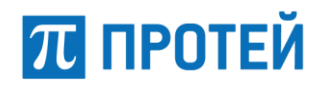

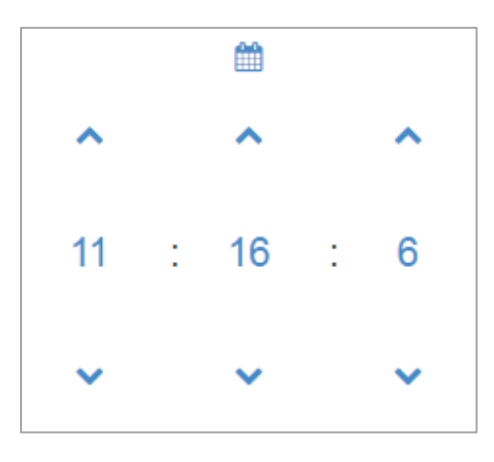

Рисунок 16 — Установка времени

<span id="page-18-0"></span>Чтобы установить часы, минуты и секунды, следует использовать экранные кнопки $\left| \bullet \right|$  $\blacktriangleright$ . Чтобы вернуться к установке даты, следует нажать экранную кнопку  $\Box$ . Чтобы закрыть календарь, следует нажать в области Web-интерфейса вне календаря.

После задания начальной и конечной дат следует нажать экранную кнопку **Применить** для установки периода. Чтобы отменить задание периода, следует нажать экранную кнопку **Отмена**.

Если установленная начальная дата диапазона позже конечной, поле **Расписание** будет подсвечено красной рамкой. В этом случае следует задать корректные даты диапазона.

3) **ID устройства** — необязательный фильтр, представляет собой раскрывающийся список и позволяет выбрать физическое устройство, по которому будут выведены CDR в основном

поле. Чтобы выбрать устройство, следует нажать на экранную кнопку в раскрывшемся списке [\(Рисунок](#page-18-1) 17) выбрать соответствующие флажки.

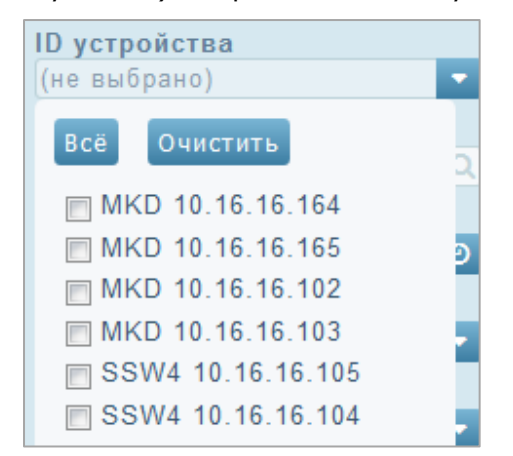

Рисунок 17 — Выбор устройства

<span id="page-18-1"></span>Чтобы выбрать одновременно все флажки, следует нажать экранную кнопку **Всё**. Чтобы снять выделение со всех флажков, следует нажать экранную кнопку **Очистить**. Если не выбрано ни одно устройство, то будут выведены CDR по всем устройствам.

4) **ID PBX** — необязательный фильтр. Представляет собой поле, в которое следует ввести маску идентификатора АТС, который указан в CDR. Маска должна соответствовать регулярному выражению.

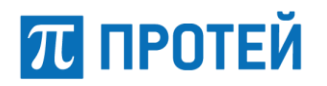

5) **Длительность разговора** — необязательный фильтр, указывает минимальную и максимальную длительность разговорной фазы вызова. Указать длительность можно с помощью клавиатуры или с помощью экранных часов.

Чтобы указать длительность с помощью клавиатуры, следует ввести в поле минимальное и максимальное значение длительности в формате *<[hh:mm:ss.s] – [hh:mm:ss.s]>*, где *hh:mm:ss.s* — часы, минуты и секунды. Десятичная часть в секундах обязательна, и должна отделяться точкой.

Чтобы указать длительность с помощью экранных часов, следует нажать экранную кнопку  $\boxed{\circ}$ . Откроются экранные часы [\(Рисунок](#page-19-0) 18).

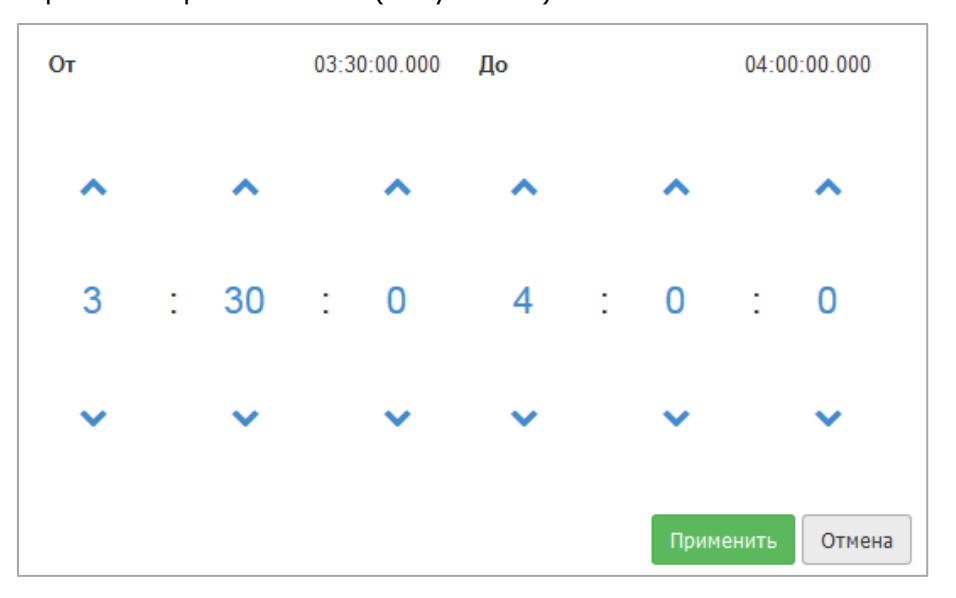

Рисунок 18 — Экранные часы

<span id="page-19-0"></span>В левой части экранных часов следует указать минимальную длительность разговорной фазы, в правой — максимальную. Чтобы установить значения часов, минут и секунд, следует

использовать экранные кнопки  $\left|\blacktriangle\right|$  и  $\left|\blacktriangledown\right|$ . Чтобы подтвердить указанные значения, следует нажать экранную кнопку **Применить**. Чтобы закрыть экранные часы без сохранения значений, следует нажать экранную кнопку **Отмена** или нажать мышью в области Web-интерфейса вне экранных часов.

Чтобы удалить уже подтвержденные значения длительности, следует очистить поле.

6) **Причина отбоя** — необязательный фильтр, представляет собой раскрывающийся список и позволяет выбрать причины отбоя вызовов. Чтобы выбрать причину отбоя, следует

нажать на экранную кнопку и в раскрывшемся списке [\(Рисунок](#page-20-0) 19) выбрать соответствующие флажки.

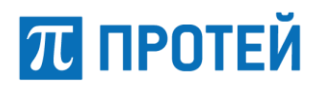

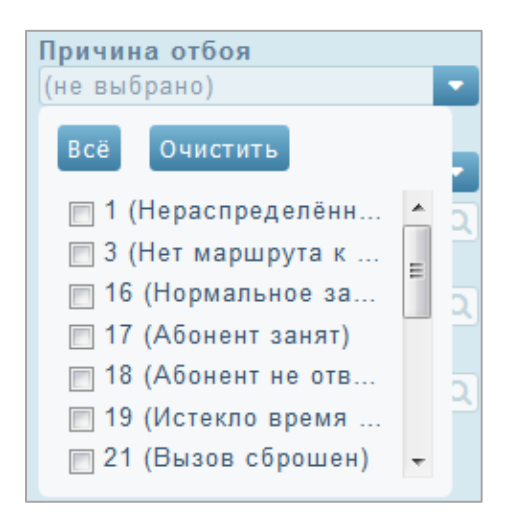

Рисунок 19 — Выбор причин отбоя

<span id="page-20-0"></span>Чтобы выбрать одновременно все флажки, следует нажать экранную кнопку **Всё**. Чтобы снять выделение со всех флажков, следует нажать экранную кнопку **Очистить**. Если не выбрано ни одно устройство, то будут выведены CDR по всем устройствам.

Причины отбоя определяются рекомендацией ITU-T Q.850. Преднастроенные CDR Viewer коды причин приведены в таблице [5.](#page-20-1)

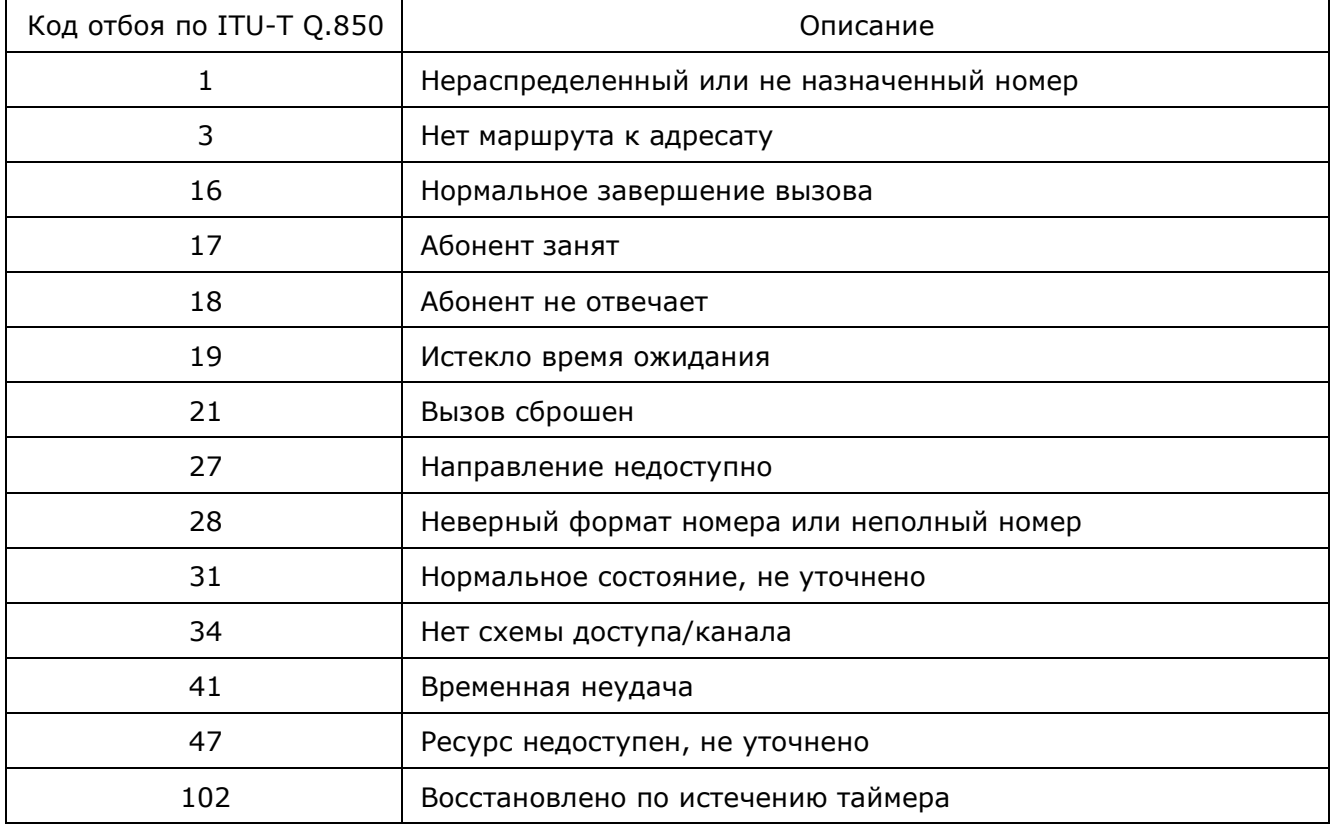

<span id="page-20-1"></span>Таблица 5 — Преднастроенные причины отбоя

7) **Телефонный номер** — необязательный фильтр, представляет собой раскрывающийся список и поле, в которых задаются номера вызывающего/вызываемого абонентов. В раскрывающемся списке [\(Рисунок](#page-21-1) 20) следует выбрать формат данных в поле.

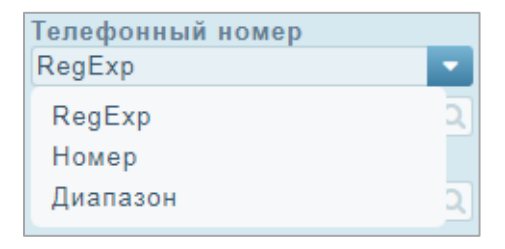

Рисунок 20 — Выбор формата телефонного номера

<span id="page-21-1"></span>Возможные значения формата:

- ‒ **RegExp** в поле следует ввести маску регулярного выражения;
- ‒ **Номер** в поле следует ввести точное значение телефонного номера;
- ‒ **Диапазон** в поле следует ввести диапазон телефонных номеров. Формат диапазона: <*начальное значение-конечное значение*>.

В поле под раскрывающимся списком следует ввести соответствующее значение.

- 8) **CgPN**  необязательный фильтр. Представляет собой поле, в которое следует ввести маску параметра CgPN (номер вызывающего абонента). Маска должна соответствовать регулярному выражению.
- 9) **CdPN** необязательный фильтр. Представляет собой поле, в которое следует ввести маску параметра CdPN (номер вызываемого абонента). Маска должна соответствовать регулярному выражению.

#### <span id="page-21-0"></span>**5.1.2 I-SBC**

Для программного продукта I-SBC во вкладке **Вызовы** отображаются следующие фильтры:

1) **Выбор устройства** — обязательный фильтр. Устройство — это приложение, у которого CDR Viewer запрашивает и получает CDR. Чтобы указать устройство, следует нажать на данный раскрывающийся список и установить флажки у требуемых устройств ([Рисунок](#page-21-2) 21). Чтобы установить одновременно все флажки, следует нажать экранную кнопку **Всё**. Чтобы снять одновременно все флажки, следует нажать экранную кнопку **Очистить**. Данный параметр может быть скрыт с помощью конфигурационных файлов.

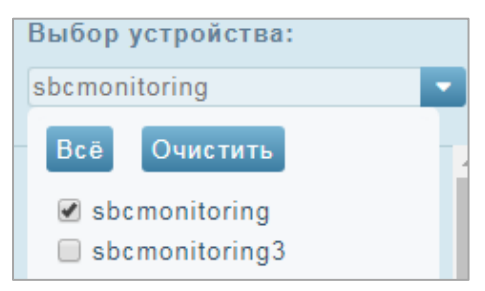

Рисунок 21 — Выбор устройства

<span id="page-21-2"></span>2) **Время завершения вызова** — обязательный фильтр, представляет собой поле с экранной кнопкой для временного диапазона, в который завершился вызов. Указать время можно с помощью клавиатуры или с помощью календаря.

Чтобы указать время с помощью клавиатуры, следует ввести в поле начальную и конечную даты диапазона в формате *<[dd.mm.yyyy hh:mm:ss] – [dd.mm.yyyy hh:mm:ss]>*, где *dd.mm.yyyy* — день, месяц и год, *hh:mm:ss* — часы, минуты и секунды.

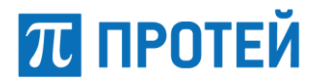

Чтобы указать временной диапазон с помощью календаря, следует нажать экранную

кнопку **. В дет** откроется календарь. Работа с календарем приведена в пункте [5.1.1](#page-15-2) (см. настройку аналогичного фильтра **Время завершения вызова**).

3) **Время начала вызова** — необязательный фильтр, по умолчанию неактивен. Представляет собой поле с флажком и экранной кнопкой. В поле указывается временной диапазон, в который начался вызов. Чтобы активировать поле, следует выбрать флажок над ним.

Указать временной диапазон можно с помощью клавиатуры или с помощью календаря.

Чтобы указать время с помощью клавиатуры, следует ввести в поле начальную и конечную даты диапазона в формате *<[dd.mm.yyyy hh:mm:ss] – [dd.mm.yyyy hh:mm:ss]>*, где *dd.mm.yyyy* — день, месяц и год, *hh:mm:ss* — часы, минуты и секунды.

Чтобы указать временной диапазон с помощью календаря, следует нажать экранную

кнопку **. В разнится календарь. Работа с календарем приведена в пункте [5.1.1](#page-15-2)** (см. настройку аналогичного фильтра **Время завершения вызова**).

1) **Время ответа** — необязательный фильтр, по умолчанию неактивен. Представляет собой поле с флажком и экранной кнопкой. В поле указывается временной диапазон, в который началась разговорная фаза вызова. Чтобы активировать поле, следует выбрать флажок над ним.

Указать временной диапазон можно с помощью клавиатуры или с помощью календаря.

Чтобы указать время с помощью клавиатуры, следует ввести в поле начальную и конечную даты диапазона в формате *<[dd.mm.yyyy hh:mm:ss] – [dd.mm.yyyy hh:mm:ss]>*, где *dd.mm.yyyy* — день, месяц и год, *hh:mm:ss* — часы, минуты и секунды.

Чтобы указать временной диапазон с помощью календаря, следует нажать экранную

кнопку **. В работа календарь.** Работа с календарем приведена в пункте [5.1.1](#page-15-2) (см. настройку аналогичного фильтра **Время завершения вызова**).

- 2) **ID оператора** необязательный фильтр, представляет собой поле для идентификатора оператора. Под оператором понимается программная сущность I-SBC, которая описывает взаимодействие сети I-SBC с сетью конкретного оператора. В поле следует ввести маску, соответствующую регулярному выражению.
- 3) **ID логики** необязательный фильтр, представляет собой поле для идентификатора внутренней логики I-SBC, в рамках которой обрабатывается вызов. В поле следует ввести маску, соответствующую регулярному выражению.
- 4) **ID вызова на SBC верх. уровня** необязательный фильтр, представляет собой поле для идентификатора вызова на SBC верхнего уровня.
- 5) **ID вызова на SBC ниж. уровня** необязательный фильтр, представляет собой поле для идентификатора вызова на SBC нижнего уровня.
- 6) **SIP CallID в плече A** необязательный фильтр, представляет собой поле для идентификатора вызова на входящем плече маршрутизации по протоколу SIP.
- 7) **SIP CallID в плече B** необязательный фильтр, представляет собой поле для идентификатора вызова на исходящем плече маршрутизации по протоколу SIP.
- 8) **SIP CallID A** необязательный фильтр, представляет собой поле для идентификатора входящего плеча маршрутизации по протоколу SIP.
- 9) **SIP CallID B** необязательный фильтр, представляет собой поле для идентификатора исходящего плеча маршрутизации по протоколу SIP.

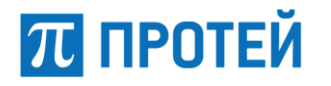

- 10) **Номер A во вх. плече** необязательный фильтр, представляет собой поле для номера вызывающего абонента (CgPN) во входящем плече маршрутизации. В поле следует ввести маску, соответствующую регулярному выражению.
- 11) **Номер Б во вх. плече** необязательный фильтр, представляет собой поле для номера вызываемого абонента (CdPN) во входящем плече маршрутизации. В поле следует ввести маску, соответствующую регулярному выражению.
- 12) **Номер А в исх. плече** необязательный фильтр, представляет собой поле для номера вызывающего абонента (CgPN) в исходящем плече маршрутизации. В поле следует ввести маску, соответствующую регулярному выражению.
- 13) **Номер Б в исх. плече** необязательный фильтр, представляет собой поле для номера вызываемого абонента (CdPN) в исходящем плече маршрутизации. В поле следует ввести маску, соответствующую регулярному выражению.
- 14) **Длительность разговора** необязательный фильтр, указывает минимальную и максимальную длительность разговорной фазы вызова. Указать длительность можно с помощью клавиатуры или с помощью экранных часов.

Чтобы указать длительность с помощью клавиатуры, следует ввести в поле минимальное и максимальное значение длительности в формате *<[hh:mm:ss.s] – [hh:mm:ss.s]>*, где *hh:mm:ss.s* — часы, минуты и секунды. Десятичная часть в секундах обязательна, и должна отделяться точкой.

Чтобы указать длительность с помощью экранных часов, следует нажать экранную

кнопку  $\boxed{\textcircled{9}}$ . Откроются экранные часы. Работа с экранными часами приведена в пункте [5.1.1](#page-15-2) (см. настройку аналогичного фильтра **Длительность разговора**).

- 1) **Тип вызова** необязательный параметр, представляет собой раскрывающийся список для типа вызова. Возможные значения: **Input** (входящий относительно I-SBC вызов), **Output** (исходящий относительно I-SBC вызов). Чтобы выбрать тип, следует выбрать флажок рядом с его значением. Чтобы выбрать все флажки одновременно, следует нажать экранную кнопку **Всё**. Чтобы снять все флажки одновременно, следует нажать экранную кнопку **Очистить**. Если значение не выбрано, то учитываются все типы вызова.
- 2) **Направление отбоя** необязательный параметр, представляет собой раскрывающийся список для направления отбоя. Возможные значения: **А (вх. плечо)** (вызов отбит вызывающим абонентом), **B (исх. плечо)** (вызов отбит вызываемым абонентом), **С (SBC)** (вызов отбит I-SBC). Чтобы выбрать направление отбоя, следует выбрать флажок рядом с его значением. Чтобы выбрать все флажки одновременно, следует нажать экранную кнопку **Всё**. Чтобы снять все флажки одновременно, следует нажать экранную кнопку **Очистить**. Если значение не выбрано, то учитываются все направления отбоя.
- 3) **Причина отбоя** необязательный параметр, представляет собой раскрывающийся список для причины отбоя. Причины отбоя заданы согласно рекомендации ITU-T Q.850. Возможные значения приведены в таблице [5](#page-20-1) (см. пункт [5.1.1\)](#page-15-2). Чтобы выбрать все флажки одновременно, следует нажать экранную кнопку **Всё**. Чтобы снять все флажки одновременно, следует нажать экранную кнопку **Очистить**. Если значение не выбрано, то учитываются все причины отбоя.
- 4) **RTP статистика для вх. плеча** необязательный параметр, представляет собой поле для статистики протокола RTP на входящем плече маршрутизации.
- 5) **RTP статистика для исх. плеча** необязательный параметр, представляет собой поле для статистики протокола RTP на исходящем плече маршрутизации.
- 6) **Количество попыток маршрутизации** необязательный параметр, представляет собой поле для попыток маршрутизации, которые предпринимались при обработке вызова.

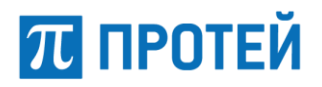

- 7) **История маршрутизации** необязательный параметр, представляет собой поле для данных, составляющих историю маршрутизации вызова. Данные разделяются наклонной чертой «/».
- 8) **Неразрешенный источник медиа** необязательный параметр, представляет собой раскрывающийся список. В раскрывающемся списке указывается, была ли при маршрутизации вызова авария «неразрешенный источник медиа». Возможные значения: **Не было** (аварии не было), **Было** (авария была). Чтобы выбрать значение, следует выбрать флажок рядом с ним. Чтобы выбрать все флажки одновременно, следует нажать экранную кнопку **Всё**. Чтобы снять все флажки одновременно, следует нажать экранную кнопку **Очистить**. Если значение не выбрано, то учитываются все значения сразу.
- 9) **Неразрешенный PT** необязательный параметр, представляет собой раскрывающийся список. В раскрывающемся списке указывается, была ли при маршрутизации вызова авария «неразрешенный PT». Возможные значения: **Не было** (аварии не было), **Было** (авария была). Чтобы выбрать значение, следует выбрать флажок рядом с ним. Чтобы выбрать все флажки одновременно, следует нажать экранную кнопку **Всё**. Чтобы снять все флажки одновременно, следует нажать экранную кнопку **Очистить**. Если значение не выбрано, то учитываются все значения сразу.
- 10) **Превышение полосы пропускания** необязательный параметр, представляет собой раскрывающийся список. В раскрывающемся списке указывается, было ли превышение полосы пропускания при вызове. Возможные значения: **Не было** (превышения не было), **Было** (превышение было). Чтобы выбрать значение, следует выбрать флажок рядом с ним. Чтобы выбрать все флажки одновременно, следует нажать экранную кнопку **Всё**. Чтобы снять все флажки одновременно, следует нажать экранную кнопку **Очистить**. Если ни одно значение не выбрано, то учитываются все значения сразу.
- 11) **Комп. адрес источника вызова** необязательный параметр, представляет собой поле для компонентного адреса источника вызова. В поле следует ввести маску, соответствующую регулярному выражению.
- 12) **Комп. адрес последнего получателя** необязательный параметр, представляет собой поле для компонентного адреса последнего получателя. В поле следует ввести маску, соответствующую регулярному выражению.
- 13) **SIP причина отбоя вызова** необязательный параметр, представляет собой поле для SIP-сообщения о причине отбоя. В поле следует ввести код или значения SIP-сообщения, коды и значения следует разделять вертикальной чертой «|». Если значение не указано, то выводятся CDR со всеми причинами отбоя.
- 14) **Длительность разговора с предответной фазой** необязательный параметр, представляет собой поле с экранной кнопкой для минимальной и максимальной суммарной длительности разговорной и предответной фаз вызова. Указать длительность можно с помощью клавиатуры или экранной кнопки.

Чтобы указать минимальную и максимальную длительность с помощью клавиатуры, следует ввести в поле значения в формате *<[hh:mm:ss] – [hh:mm:ss]>*, где *hh:mm:ss* часы, минуты и секунды.

Чтобы указать длительность с помощью экранных часов, следует нажать экранную кнопку  $\Box$ . Откроются экранные часы. Работа с экранными часами приведена в пункте [5.1.1](#page-15-2) (см. настройку аналогичного фильтра **Длительность разговора**).

1) **Предответная фаза** — необязательный параметр, представляет собой поле с экранной кнопкой для минимальной и максимальной длительности предответной фазы вызова. Указать длительность можно с помощью клавиатуры или экранной кнопки.

Чтобы указать минимальную и максимальную длительность с помощью клавиатуры, следует ввести в поле значения в формате *<[hh:mm:ss] – [hh:mm:ss]>*, где *hh:mm:ss* часы, минуты и секунды.

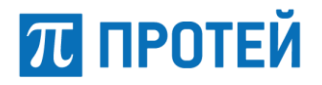

Чтобы указать длительность с помощью экранных часов, следует нажать экранную кнопку  $\boxed{\circ}$ . Откроются экранные часы. Работа с экранными часами приведена в пункте [5.1.1](#page-15-2) (см. настройку аналогичного фильтра **Длительность разговора**).

#### <span id="page-25-0"></span>**5.1.3A-SBC**

Для программного продукта A-SBC во вкладке **Вызовы** отображаются следующие фильтры:

1) **Выбор устройства** — обязательный фильтр. Устройство — это приложение, у которого CDR Viewer запрашивает и получает CDR. Чтобы указать устройство, следует нажать на данный раскрывающийся список и установить флажки у требуемых устройств ([Рисунок](#page-21-2) 21). Чтобы установить одновременно все флажки, следует нажать экранную кнопку **Всё**. Чтобы снять одновременно все флажки, следует нажать экранную кнопку **Очистить**. Данный параметр может быть скрыт с помощью конфигурационных файлов.

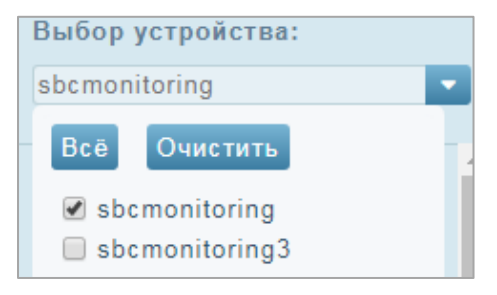

Рисунок 22 — Выбор устройства

2) **Время завершения вызова** — обязательный фильтр, представляет собой поле с экранной кнопкой для временного диапазона, в который завершился вызов. Указать время можно с помощью клавиатуры или с помощью календаря.

Чтобы указать время с помощью клавиатуры, следует ввести в поле начальную и конечную даты диапазона в формате *<[dd.mm.yyyy hh:mm:ss] – [dd.mm.yyyy hh:mm:ss]>*, где *dd.mm.yyyy* — день, месяц и год, *hh:mm:ss* — часы, минуты и секунды.

Чтобы указать временной диапазон с помощью календаря, следует нажать экранную

кнопку **. В летей сталендарь.** Работа с календарем приведена в пункте [5.1.1](#page-15-2) (см. настройку аналогичного фильтра **Время завершения вызова**).

1) **Время создания записи A-SBC** — необязательный фильтр, по умолчанию неактивен. Представляет собой поле с флажком и экранной кнопкой. В поле указывается временной диапазон, в который в A-SBC была сделана запись о вызове. Чтобы активировать поле, следует выбрать флажок над ним.

Указать временной диапазон можно с помощью клавиатуры или с помощью календаря.

Чтобы указать время с помощью клавиатуры, следует ввести в поле начальную и конечную даты диапазона в формате *<[dd.mm.yyyy hh:mm:ss] – [dd.mm.yyyy hh:mm:ss]>*, где *dd.mm.yyyy* — день, месяц и год, *hh:mm:ss* — часы, минуты и секунды.

Чтобы указать временной диапазон с помощью календаря, следует нажать экранную

кнопку **. В дет** откроется календарь. Работа с календарем приведена в пункте [5.1.1](#page-15-2) (см. настройку аналогичного фильтра **Время завершения вызова**).

- 1) **GUID вызова** необязательный фильтр, представляет собой поле для глобального идентификатора вызова.
- 2) **SIP CallID в плече А** необязательный фильтр, представляет собой поле для идентификатора вызова на входящем плече маршрутизации по протоколу SIP.

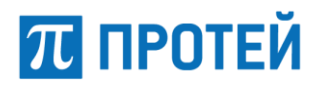

- 3) **SIP CallID в плече Б** необязательный фильтр, представляет собой поле для идентификатора вызова на исходящем плече маршрутизации по протоколу SIP.
- 4) **Направление вызова** необязательный параметр, представляет собой раскрывающийся список для направления вызова. Возможные значения: **TERM** (вызов направляется из внутренней сети во внешнюю в сторону абонента), **ORIG** (вызов направляется из внешней сети во внутреннюю). Чтобы выбрать направление вызова, следует выбрать флажок рядом с его значением. Чтобы выбрать все флажки одновременно, следует нажать экранную кнопку **Всё**. Чтобы снять все флажки одновременно, следует нажать экранную кнопку **Очистить**. Если значение не выбрано, то учитываются все направления вызова.
- 5) **Направление отбоя** необязательный параметр, представляет собой раскрывающийся список для направления отбоя. Возможные значения: **А** (вызов отбит вызывающим абонентом), **B** (вызов отбит вызываемым абонентом), **ADMINISTRATIVE** (вызов отбит вручную администратором A-SBC), **SBC** (вызов отбит A-SBC). Чтобы выбрать направление отбоя, следует выбрать флажок рядом с его значением. Чтобы выбрать все флажки одновременно, следует нажать экранную кнопку **Всё**. Чтобы снять все флажки одновременно, следует нажать экранную кнопку **Очистить**. Если значение не выбрано, то учитываются все направления отбоя.
- 6) **ID логики** необязательный фильтр, представляет собой поле для идентификатора логики, по которой обрабатывается вызов.
- 7) **GateID плеча А** необязательный фильтр, представляет собой поле для идентификатора шлюза на входящем плече маршрутизации.
- 8) **GateID плеча Б** необязательный фильтр, представляет собой поле для идентификатора шлюза на исходящем плече маршрутизации.
- 9) **Хостпорт источника вызова** необязательный фильтр, представляет собой поле для IP-адреса и порта источника вызова.
- 10) **Хостпорт получателя** необязательный фильтр, представляет собой поле для IP-адреса адресата, принимающего вызов.
- 11) **Профиль плеча А** необязательный фильтр, представляет собой поле для профиля входящего плеча маршрутизации.
- 12) **Профиль плеча Б** необязательный фильтр, представляет собой поле для профиля исходящего плеча маршрутизации
- 13) **Время начала вызова** необязательный фильтр, по умолчанию неактивен. Представляет собой поле с флажком и экранной кнопкой. В поле указывается временной диапазон, в который начался вызов. Чтобы активировать поле, следует выбрать флажок над ним.

Указать временной диапазон можно с помощью клавиатуры или с помощью календаря.

Чтобы указать время с помощью клавиатуры, следует ввести в поле начальную и конечную даты диапазона в формате *<[dd.mm.yyyy hh:mm:ss] – [dd.mm.yyyy hh:mm:ss]>*, где *dd.mm.yyyy* — день, месяц и год, *hh:mm:ss* — часы, минуты и секунды.

Чтобы указать временной диапазон с помощью календаря, следует нажать экранную кнопку . Откроется календарь. Работа с календарем приведена в пункте [5.1.1](#page-15-2) (см. настройку аналогичного фильтра **Время завершения вызова**).

1) **Время ответа** — необязательный фильтр, по умолчанию неактивен. Представляет собой поле с флажком и экранной кнопкой. В поле указывается временной диапазон, в который началась разговорная фаза вызова. Чтобы активировать поле, следует выбрать флажок над ним.

Указать временной диапазон можно с помощью клавиатуры или с помощью календаря.

Чтобы указать время с помощью клавиатуры, следует ввести в поле начальную и конечную даты диапазона в формате *<[dd.mm.yyyy hh:mm:ss] – [dd.mm.yyyy hh:mm:ss]>*, где *dd.mm.yyyy* — день, месяц и год, *hh:mm:ss* — часы, минуты и секунды.

Чтобы указать временной диапазон с помощью календаря, следует нажать экранную

кнопку **. Э.** Откроется календарь. Работа с календарем приведена в пункте [5.1.1](#page-15-2) (см. настройку аналогичного фильтра **Время завершения вызова**).

1) **Длительность вызова** — необязательный фильтр. Представляет собой поле с флажком и экранной кнопкой. В поле указывается минимальная и максимальная длительность вызова.

Указать длительность можно с помощью клавиатуры или с помощью календаря.

Чтобы указать длительность с помощью клавиатуры, следует ввести в поле начальную и конечную даты диапазона в формате *<[hh:mm:ss] – [hh:mm:ss]>*, где *hh:mm:ss* — часы, минуты и секунды.

Чтобы указать длительность с помощью экранных часов, следует нажать экранную

кнопку  $\boxed{\textcircled{0}}$ . Откроются экранные часы. Работа с экранными часами приведена в пункте [5.1.1](#page-15-2) (см. настройку аналогичного фильтра **Длительность разговора**).

1) **Длительность разговора** — необязательный фильтр. Представляет собой поле с флажком и экранной кнопкой. В поле указывается минимальная и максимальная длительность разговорной фазы вызова.

Указать длительность можно с помощью клавиатуры или с помощью календаря.

Чтобы указать длительность с помощью клавиатуры, следует ввести в поле начальную и конечную даты диапазона в формате *<[hh:mm:ss] – [hh:mm:ss]>*, где *hh:mm:ss* — часы, минуты и секунды.

Чтобы указать длительность с помощью экранных часов, следует нажать экранную

кнопку <sup>0</sup>. Откроются экранные часы. Работа с экранными часами приведена в пункте [5.1.1](#page-15-2) (см. настройку аналогичного фильтра **Длительность разговора**).

- 1) **SIP причина отбоя вызова** необязательный параметр, представляет собой поле для SIP-сообщения о причине отбоя. В поле следует ввести код или значения SIP-сообщения, коды и значения следует разделять вертикальной чертой «|». Если значение не указано, то выводятся CDR со всеми причинами отбоя.
- 2) **Причина отбоя** необязательный параметр, представляет собой поле для кода причины отбоя согласно рекомендации ITU-T Q.850 (см. таблицу [5,](#page-20-1) пункт [5.1.1\)](#page-15-2). В поле следует ввести код причины отбоя, коды следует разделять вертикальной чертой «|». Если значение не указано, то выводятся CDR со всеми причинами отбоя.
- 3) **Номер Б во вх. плече** необязательный фильтр, представляет собой поле для номера вызываемого абонента (CdPN) во входящем плече маршрутизации. В поле следует ввести маску, соответствующую регулярному выражению.
- 4) **Номер А во вх. плече** необязательный фильтр, представляет собой поле для номера вызывающего абонента (CgPN) во входящем плече маршрутизации. В поле следует ввести маску, соответствующую регулярному выражению.
- 5) **Номер Б в исх. плече** необязательный фильтр, представляет собой поле для номера вызываемого абонента (CdPN) в исходящем плече маршрутизации. В поле следует ввести маску, соответствующую регулярному выражению.
- 6) **Номер А в исх. плече** необязательный фильтр, представляет собой поле для номера вызывающего абонента (CgPN) в исходящем плече маршрутизации. В поле следует ввести маску, соответствующую регулярному выражению.

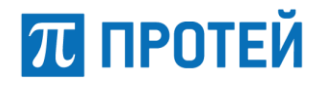

## <span id="page-28-0"></span>**Просмотр CDR**

CDR — это запись в журнале, содержащая параметры вызова.

После вывода CDR (см. подраздел [5.1\)](#page-15-1) в основном поле Web-интерфейса будут отображены CDR ([Рисунок](#page-28-1) 23).

| (выбрано: 14) | $\blacktriangleright$ $\blacktriangleright$ 3 $k$ CHOPT $\blacktriangleright$ |               |                                                                           |                           |                   |                     |       |                                                            |                                                       |                       |
|---------------|-------------------------------------------------------------------------------|---------------|---------------------------------------------------------------------------|---------------------------|-------------------|---------------------|-------|------------------------------------------------------------|-------------------------------------------------------|-----------------------|
|               | <b>• Вызовы</b> Статистика                                                    |               |                                                                           |                           |                   |                     |       |                                                            |                                                       | № 44 1-100 из 970 № Н |
| Модуль        | ID устройства                                                                 | ID PBX CallId |                                                                           | Входящий GW               | Исходящий GW      | CqPN                | CdPN  |                                                            | Причина отбоя Время начала вызова Время начала разгов |                       |
| sbcmonitoring | SSW4<br>192.168.126.252                                                       |               | 5C9B4D1E06B0400002CA9 192.168.125.178:5060                                | "192.168.125.178:5060"    |                   | 50005               | 15001 | 21 (Вызов<br>сброшен)                                      | 2019-03-27<br>13:19:30.862                            |                       |
| sbcmonitoring | SSW4<br>192.168.126.252                                                       |               | 5C9B4D69E334500002CB6 192.168.125.178:5060                                | "192.168.125.178:5060" "" |                   | 50005               | 15001 | 21 (Вызов<br>сброшен)                                      | 2019-03-27<br>13:20:46.763                            |                       |
| sbcmonitoring | SSW4<br>192.168.126.252                                                       |               | 5C9B4DC318C7C00002CC3 192.168.125.178:5060                                | "192.168.125.178:5060" "" |                   | 50005               | 15001 | 21 (Вызов<br>сброшен)                                      | 2019-03-27<br>13:22:15.934                            |                       |
| sbcmonitoring | SSW4<br>192.168.126.252                                                       |               | 5C9B578EDF06600002E09_192.168.125.178:5060                                | "192.168.125.178:5060"    |                   | 50011               | 5173  | 21 (Вызов<br>сброшен)                                      | 2019-03-27<br>14:04:03.800                            |                       |
| sbcmonitoring | SSW4<br>192.168.126.252                                                       |               | O 63f12j1k2q4123i45qo5qoo3333yjFFddaq11171d24fa711e "10.16.16.101:5098"   |                           |                   | 749509383 749529383 |       | 28 (Неверный<br>формат<br>номера или<br>неполный<br>номер) | 2019-03-27<br>14:05:37.558                            |                       |
| sbcmonitoring | SSW4<br>192.168.126.252                                                       |               | O 63f12j1k2g4123i45go5goo3333yjFFddag11171d24fa711e "192.168.99.252:5066" |                           | "192.168.100.250" | 749500000 5173      |       | 17 (Абонент<br>занят)                                      | 2019-03-27<br>14:35:03.020                            |                       |
| sbcmonitoring | SSW4<br>192.168.126.252                                                       |               | 5C9B6283E51C800002F74 192.168.125.178:5060                                | "192.168.125.178:5060"    |                   | 50011               | 123   | 21 (Вызов<br>сброшен)                                      | 2019-03-27<br>14:50:48.885                            |                       |
|               | <b>QQIAIA</b>                                                                 |               |                                                                           |                           |                   |                     |       | 16<br>(Hontennuon                                          | 2019 02:27                                            |                       |

Рисунок 23 — Просмотр CDR

<span id="page-28-1"></span>CDR выводятся в виде таблицы, в одной строке — запись по одному вызову, в столбцах выводятся параметры соответствующего вызова.

Если таблица CDR содержит более 100 строк, то она разбивается на страницы. На каждой странице отображается не более 100 строк. Количество строк указано в панели навигации в правом верхнем углу основного поля [\(Рисунок](#page-28-2) 24) в формате *<1–M из N>*, где M — число CDR на текущей странице, N — общее число CDR в таблице.

#### № 44 1-100 из 970 № Н

#### Рисунок 24 — Панель навигации

<span id="page-28-2"></span>Если таблица CDR не помещается целиком в видимое пространство браузера, то, чтобы просмотреть все столбцы или строки выведенной таблицы, следует использовать полосы прокрутки по краям основного поля.

Чтобы переместиться на следующую или предыдущую страницу, следует нажать на экранную кнопку **или соответственно в панели навигации**. Чтобы переместиться на последнюю или первую страницу таблицы, следует нажать на экранную кнопку **и** или **к** соответственно.

Столбцы таблицы CDR соответствуют фильтрам в панели настроек (см. пункты [5.1.1](#page-15-2)–[5.1.3](#page-25-0)), которые используются для вывода CDR. Для версий CDR Viewer под программные продукты I-SBC и A-SBC дополнительно отображается столбец **Файлы** с экранными кнопками для загрузки данных по вызову (см. подраздел [5.5](#page-30-1) [«Загрузка данных по вызову»](#page-30-1)).

<span id="page-28-3"></span>Если параметр не отображается целиком в столбце, то рядом с ним отображается экранная кнопка <sup>.</sup> При нажатии данной экранной кнопки откроется окно **Детализация** ([Рисунок](#page-28-3) 25), в котором параметр указан полностью.

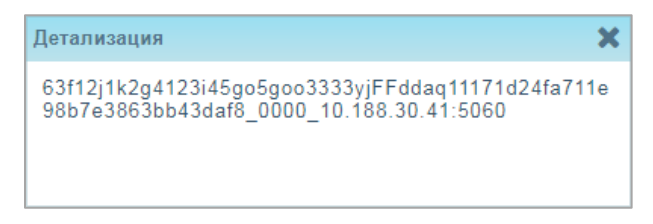

Рисунок 25 — Пример детализации

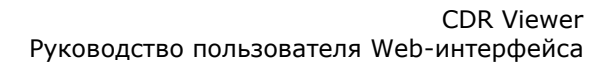

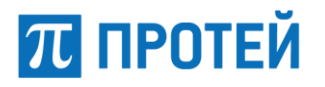

## <span id="page-29-0"></span>**Настройка отображения CDR**

Чтобы настроить отображение столбцов с параметрами CDR в таблице, следует нажать на раскрывающийся список в левом верхнем углу основного поля [\(Рисунок](#page-29-1) 26).

| Выбрано: 14)  | ‡≱Экспорт ▼                           |                      |                                            |                        |              |                       |  |  |  |  |  |
|---------------|---------------------------------------|----------------------|--------------------------------------------|------------------------|--------------|-----------------------|--|--|--|--|--|
|               | <b>• Вызовы</b> Статистика            |                      |                                            |                        |              | М 44 1-100 из 970 № Н |  |  |  |  |  |
| Модуль        | ID устройства                         | <b>ID PBX CallId</b> |                                            | Входящий GW            | Исходящий GW | CgPN                  |  |  |  |  |  |
|               | sbcmonitoring SSW4<br>192.168.126.252 |                      | 5C9B4D1E06B0400002CA9 192.168.125.178:5060 | "192.168.125.178:5060" |              | 50005                 |  |  |  |  |  |
| sbcmonitoring | SSW4<br>192.168.126.252               |                      | 5C9B4D69E334500002CB6 192.168.125.178:5060 | "192.168.125.178:5060" |              | 50005                 |  |  |  |  |  |
|               | sbcmonitoring SSW4<br>192.168.126.252 |                      | 5C9B4DC318C7C00002CC3 192.168.125.178:5060 | "192.168.125.178:5060" |              | 50005                 |  |  |  |  |  |
| sbcmonitoring | SSW4<br>192.168.126.252               |                      | 5C9B578EDF06600002E09 192.168.125.178:5060 | "192.168.125.178:5060" |              | 50011                 |  |  |  |  |  |

Рисунок 26 — Раскрывающийся список для настройки отображения CDR

<span id="page-29-1"></span>В раскрывающемся списке располагаются экранные кнопки **Всё**, **Очистить**, список столбцов с флажками и полоса прокрутки [\(Рисунок](#page-29-2) 27).

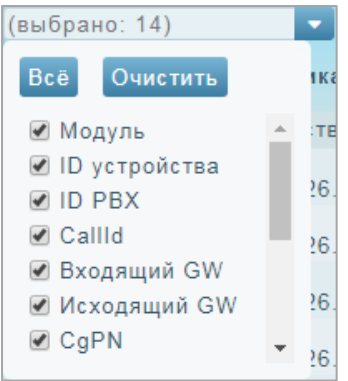

Рисунок 27 — Список параметров в раскрытом виде

<span id="page-29-2"></span>Столбцы с установленными флажками отображаются в таблице CDR основного поля. Столбцы соответствуют фильтрам в панели настроек (см. пункты [5.1.1](#page-15-2)–[5.1.3](#page-25-0)), которые используются для вывода CDR. Для версий CDR Viewer под I-SBC и A-SBC дополнительно отображается столбец **Файлы** с экранными кнопками для загрузки данных по вызову (см. подраздел [5.5](#page-30-1) [«Загрузка данных по вызову»](#page-30-1)).

Чтобы убрать столбец из таблицы, следует снять соответствующий флажок. В результате данный столбец будет скрыт из таблицы. Для перемещения по списку столбцов следует использовать полосу прокрутки.

Чтобы снять одновременно флажки всех столбцов, следует нажать экранную кнопку **Очистить**.

Чтобы установить одновременно флажки всех столбцов, следует нажать экранную кнопку **Всё**.

CDR можно сортировать по значениям в столбцах. Для этого следует нажать на название столбца, рядом с названием появится иконка сортировки, а CDR будут отсортированы в таблице по параметру столбца. Если отображается иконка **, то CDR располагаются** по возрастанию соответствующего параметра. Если отображается иконка **, то CDR** располагаются по убыванию параметра.

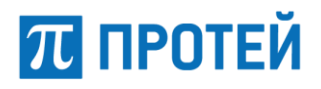

## <span id="page-30-0"></span>**Экспорт CDR**

Экспорт CDR возможен после вывода CDR в Web-приложении (см. подраздел [5.1](#page-15-1) [«Вывод](#page-15-1)  [CDR](#page-15-1)»). При экспорте в выходной файл записываются все строки CDR и столбцы параметров, которые на момент экспорта отображаются в основном поле. Поддерживается экспорт CDR в следующих форматах файлов: .xls, .pdf, .csv.

Чтобы экспортировать CDR из основного поля, следует нажать на раскрывающийся список **Экспорт** над таблицей CDR ([Рисунок](#page-30-3) 28).

| (выбрано: 14) |                                       | В Экспорт ▼   |                                            |                        |              |                                                                      |
|---------------|---------------------------------------|---------------|--------------------------------------------|------------------------|--------------|----------------------------------------------------------------------|
|               | <b>• Вызовы</b> Статистика            |               |                                            |                        |              | $ $ 4 4 1-100 из 970 $\blacktriangleright$ $\blacktriangleright$ $ $ |
| Модуль        | ID устройства                         | ID PBX CallId |                                            | Входящий GW            | Исходящий GW | CgPN                                                                 |
|               | sbcmonitoring SSW4<br>192.168.126.252 |               | 5C9B4D1E06B0400002CA9 192.168.125.178:5060 | "192.168.125.178:5060" |              | 50005                                                                |
|               | sbcmonitoring SSW4<br>192.168.126.252 |               | 5C9B4D69E334500002CB6 192.168.125.178:5060 | "192.168.125.178:5060" |              | 50005                                                                |
|               | sbcmonitoring SSW4<br>192.168.126.252 |               | 5C9B4DC318C7C00002CC3 192.168.125.178:5060 | "192.168.125.178:5060" |              | 50005                                                                |
|               | sbcmonitoring SSW4<br>192.168.126.252 |               | 5C9B578EDF06600002E09 192.168.125.178:5060 | "192.168.125.178:5060" |              | 50011                                                                |

Рисунок 28 — Экспорт CDR

<span id="page-30-3"></span>Далее в раскрытом списке **Экспорт** следует нажать на требуемое расширение файла ([Рисунок](#page-30-4) 29).

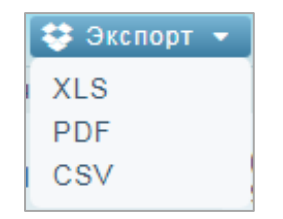

Рисунок 29 — Раскрывающийся список Экспорт в раскрытом виде

<span id="page-30-4"></span>Доступные расширения — .xls, .pdf, .csv.

Откроется окно, в котором следует выбрать директорию для сохранения файла.

#### <span id="page-30-1"></span>**Загрузка данных по вызову**

Загрузка данных по отдельному вызову (трассировка вызова) возможна для версий CDR Viewer для I-SBC и A-SBC.

Чтобы загрузить файл с трассировкой вызова, следует:

- 1) вывести CDR (см. подраздел [5.1](#page-15-1) [«Вывод](#page-15-1) CDR»);
- 2) в таблице CDR нажать экранную кнопку В в соответствующей строке;

3) откроется окно, в котором следует указать директорию для сохранения файла.

Файл с трассировкой вызова имеет расширение .cap, открыть его можно с помощью специальных программ, например: Wireshark. Содержимое файла зависит от настроенного в protei-sip-dumper фильтра вызовов.

Возможная авария при загрузке данных по вызову приведена в подразделе [6.3.](#page-40-0)

## <span id="page-30-2"></span>**Просмотр статистики**

Статистику по вызовам можно просмотреть после вывода CDR (см. подраздел [5.1](#page-15-1) [«Вывод](#page-15-1)  [CDR](#page-15-1)»). Чтобы просмотреть статистику, следует выбрать экранный переключатель **Статистика** над основным полем ([Рисунок](#page-31-0) 30).

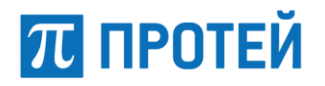

| (выбрано: 14)                      |                                         | $\bullet$ $\bullet$ Экспорт $\bullet$                  |                                                    |                |                                                                         |                                                         |                                                                 |                                                          |                 |                                                        |                                                          |                                                                                      |                        |                                                  |
|------------------------------------|-----------------------------------------|--------------------------------------------------------|----------------------------------------------------|----------------|-------------------------------------------------------------------------|---------------------------------------------------------|-----------------------------------------------------------------|----------------------------------------------------------|-----------------|--------------------------------------------------------|----------------------------------------------------------|--------------------------------------------------------------------------------------|------------------------|--------------------------------------------------|
| <b>• Вызовы</b> • Статистика сутки |                                         |                                                        |                                                    |                |                                                                         |                                                         |                                                                 |                                                          |                 |                                                        |                                                          |                                                                                      | $M \ll 1 - 1$ из 1 $M$ |                                                  |
| Время                              | Нагрузка<br>(сумм.,<br>$c$ e $\kappa$ ) | Вход.<br>(c <sub>Y</sub> <sub>MM</sub> )<br>$c$ ek $)$ | Mcx.<br>(c <sub>Y</sub> <sub>MM</sub> )<br>$c$ ek) | Кол-во<br>исх. | Кол-во<br>нагрузка нагрузка попыток успешных<br>ИCХ.<br>BH30B0B BH30B0B | Кол-во<br>MCX.<br>BH30B0B<br>на<br>занятых<br>абонентов | Кол-во исх.<br>вызовов без<br>ответа<br>вызываемого<br>абонента | Общее кол-<br><b>BO</b><br>неуспешных<br>исх.<br>BH30B0B | Кол-во<br>вход. | Кол-во<br>попыток успешных<br>вход.<br>BH30B0B BH30B0B | Кол-во<br>вход.<br>BH30BOB<br>на<br>занятых<br>абонентов | Кол-во вход. Общее кол-<br>вызовов без во<br>ответа<br>вызываемого вход.<br>абонента | неуспешных<br>BH30B0B  | Отноц<br>неуспе<br><b>MCX. KO</b><br><b>BCeM</b> |
| 2019-04-01 00:00:00 35             |                                         | 35                                                     | 35                                                 | $\overline{2}$ |                                                                         | $\mathbf{0}$                                            |                                                                 | $\Omega$                                                 |                 |                                                        | 0                                                        |                                                                                      | $\mathbf{0}$           | 50,00                                            |
|                                    |                                         |                                                        |                                                    |                |                                                                         |                                                         |                                                                 |                                                          |                 |                                                        |                                                          |                                                                                      |                        |                                                  |
|                                    |                                         |                                                        |                                                    |                |                                                                         |                                                         |                                                                 |                                                          |                 |                                                        |                                                          |                                                                                      |                        |                                                  |
|                                    |                                         |                                                        |                                                    |                |                                                                         |                                                         |                                                                 |                                                          |                 |                                                        |                                                          |                                                                                      |                        |                                                  |

Рисунок 30 — Статистика

<span id="page-31-0"></span>Статистика выводится построчно, в каждой строке — временной промежуток статистики. Временной промежуток следует задать с помощью раскрывающегося списка над таблицей статистики. Возможные значения: 5 минут**,** 10 минут**,** 1 час**,** сутки**,** неделя**,** месяц.

Если таблица статистики содержит более 100 строк, то она разбивается на страницы. На каждой странице отображается не более 100 строк. Количество строк указано в панели навигации в правом верхнем углу основного поля в формате *<1–M из N>*, где M — число временных промежутков статистики на текущей странице, N — общее число временных промежутков статистики в таблице.

Если таблица статистики не помещается целиком в видимое пространство браузера, то, чтобы просмотреть все столбцы или строки выведенной таблицы, следует использовать полосы прокрутки по краям основного поля.

Чтобы переместиться на следующую или предыдущую страницу, следует нажать на экранную кнопку **или соответственно в панели навигации**. Чтобы переместиться на последнюю или первую страницу таблицы, следует нажать на экранную кнопку **и** или **и** соответственно.

<span id="page-31-1"></span>Столбцы таблицы статистики описаны в таблице [6.](#page-31-1)

Таблица 6 — Столбцы таблицы статистики

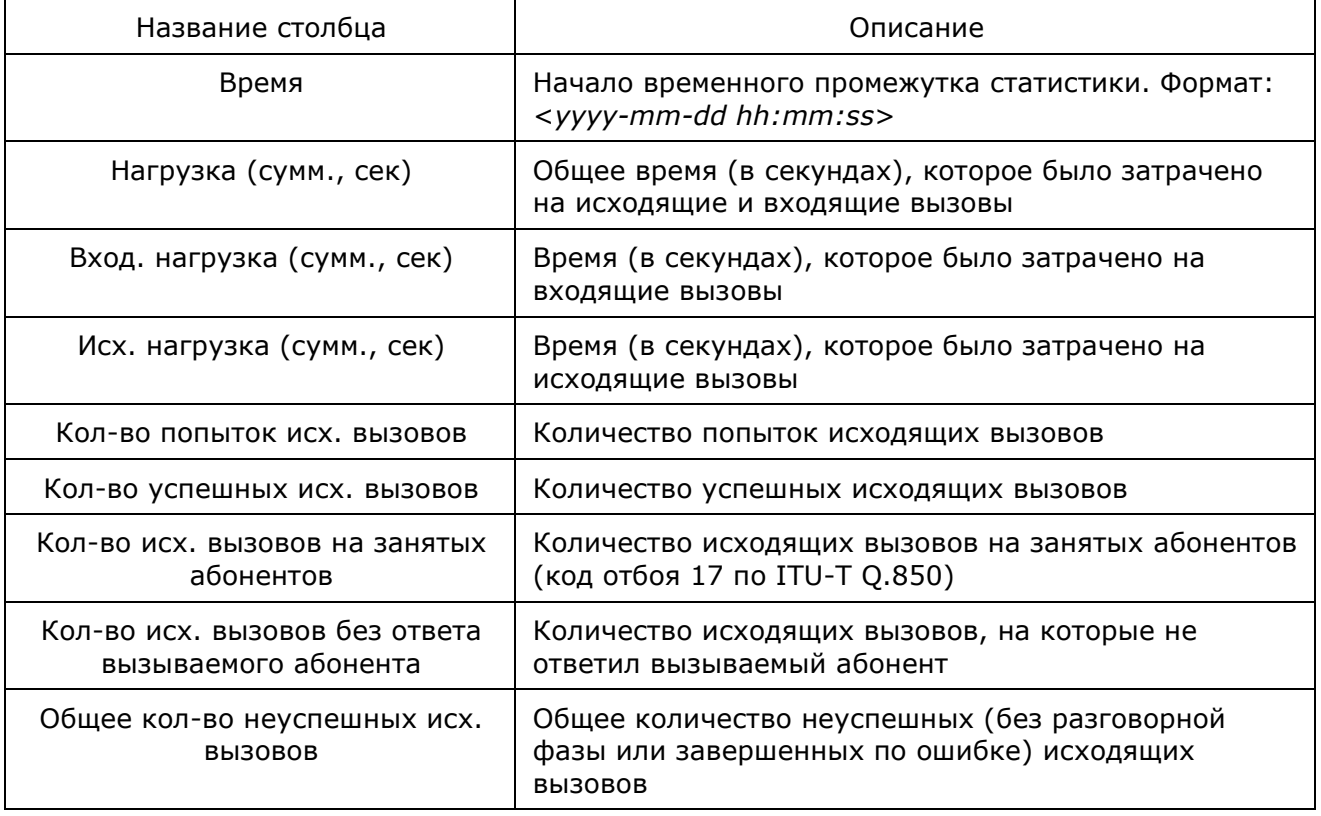

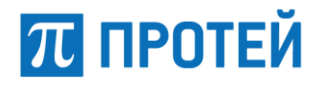

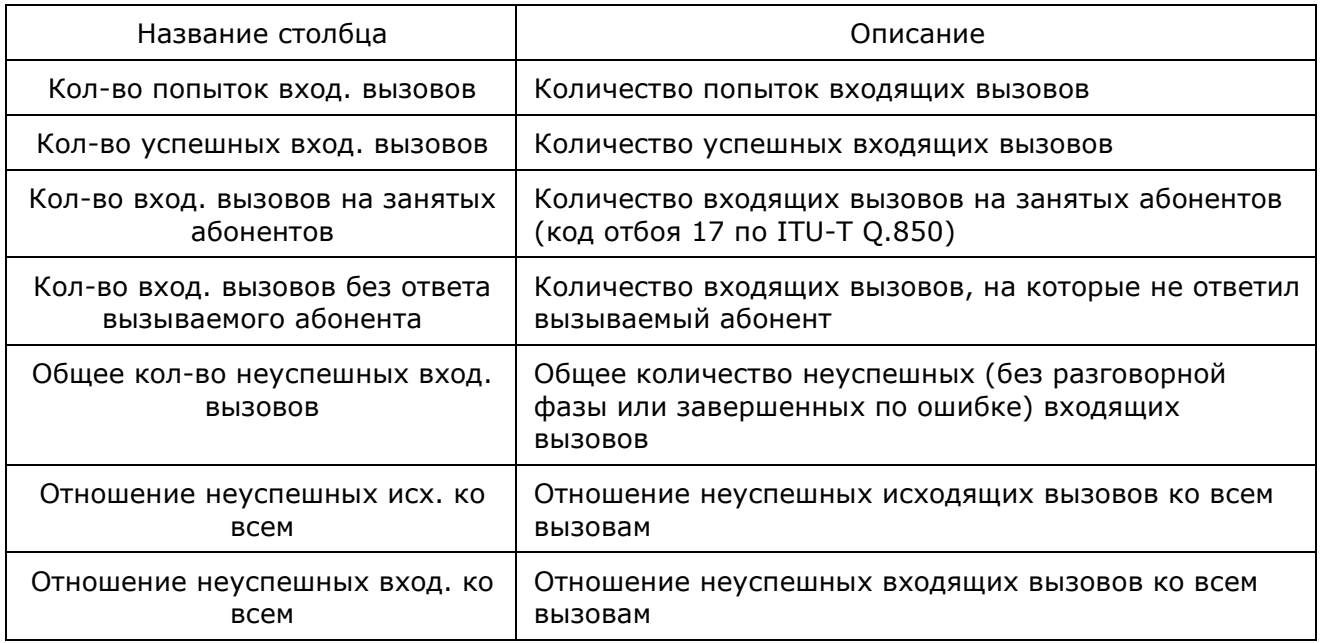

## <span id="page-32-0"></span>**Экспорт статистики**

Экспортировать статистику можно при ее просмотре (см. подраздел [5.6](#page-30-2) [«Просмотр](#page-30-2)  [статистики»](#page-30-2)). Чтобы экспортировать статистику из основного поля, следует нажать на раскрывающийся список **Экспорт** над таблицей статистики [\(Рисунок](#page-32-2) 31).

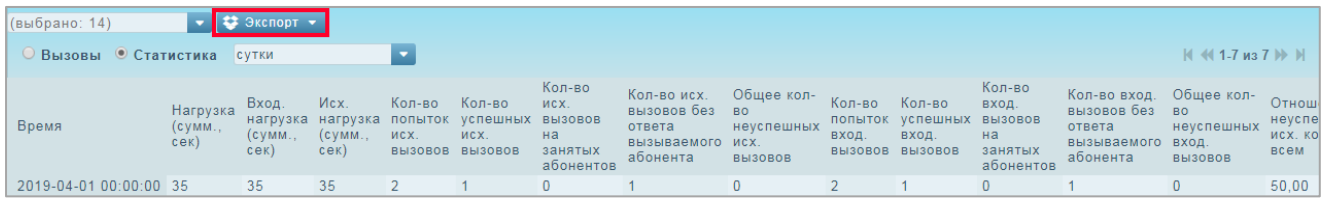

#### Рисунок 31 — Экспорт статистики

<span id="page-32-2"></span>Далее в раскрытом списке **Экспорт** следует нажать на требуемый формат файла. Доступные расширения — .xls, .pdf, .csv.

Откроется окно, в котором следует выбрать директорию для сохранения файла.

## <span id="page-32-1"></span>**Просмотр отчетов**

Отчеты создаются автоматически на основании шаблонов (см. подраздел [5.10](#page-34-0) [«Шаблоны отчетов»](#page-34-0)).

Чтобы просмотреть отчеты, следует:

- 1) перейти на вкладку **Отчёты**;
- 2) указать период отчетов в панели настроек: нажать экранную кнопку **. Дами** и указать начальную и конечную точки периода. Точки периода задаются аналогично указаниям подраздела [5.1](#page-15-1) [«Вывод](#page-15-1) CDR» (см. настройку параметра **Время завершения вызова**);
- 3) под периодом будут выведена таблица отчетов [\(Рисунок](#page-33-1) 32);

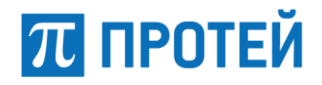

| Выбор периода:                            |                |  |  |  |  |  |  |  |
|-------------------------------------------|----------------|--|--|--|--|--|--|--|
| 03.06.2019 00:00:00 - 05.06.2019 23:59:59 |                |  |  |  |  |  |  |  |
| Дата отчёта                               | Название       |  |  |  |  |  |  |  |
| 03-06-2019                                | MKD March 2019 |  |  |  |  |  |  |  |
| 04-06-2019                                | MKD March 2019 |  |  |  |  |  |  |  |
| 05-06-2019                                | MKD March 2019 |  |  |  |  |  |  |  |

Рисунок 32 — Таблица отчетов

<span id="page-33-1"></span>4) выбрать строку отчета, в основном поле появятся данные по отчету [\(Рисунок](#page-33-2) 33).

| Отчёт сформирован для sbcmonitoring. |                |                                                 |                 |
|--------------------------------------|----------------|-------------------------------------------------|-----------------|
|                                      |                | Новая колонка 0 Новая колонка 1 Новая колонка 2 |                 |
| За весь период                       | $\bf{0}$       | $\overline{0}$                                  | $\overline{0}$  |
| 2019-06-04 00:00                     | $\overline{0}$ | $\bf{0}$                                        | $\bf{0}$        |
| 2019-06-04 01:00                     | 0              | $\bf{0}$                                        | $\bf{0}$        |
| 2019-06-04 02:00                     | $\overline{0}$ | 0                                               | $\bf{0}$        |
| 2019-06-04 03:00                     | 0              | 0                                               | $\overline{0}$  |
| 2019-06-04 04:00                     | 0              | $\overline{0}$                                  | $\overline{0}$  |
| 2019-06-04 05:00                     | 0              | $\overline{0}$                                  | $\underline{0}$ |
| 2019-06-04 06:00                     | $\bf{0}$       | 0                                               | 0               |
| 2019-06-04 07:00                     | 0              | 0                                               | $\overline{0}$  |
| 2019-06-04 08:00                     | $\mathbf{0}$   | 0                                               | 0               |
| 2019-06-04 09:00                     | $\bf{0}$       | 0                                               | 0               |
| 2019-06-04 10:00                     | $\overline{0}$ | 0                                               | $\overline{0}$  |
| 2019-06-04 11:00                     | $\mathbf{0}$   | 0                                               | $\overline{0}$  |
| 2019-06-04 12:00                     | 0              | $\overline{0}$                                  | $\overline{0}$  |
| 2019-06-04 13:00                     | $\bf{0}$       | $\bf{0}$                                        | $\bf{0}$        |
| 2019-06-04 14:00                     | $\mathbf{0}$   | 0                                               | $\bf{0}$        |
| 2019-06-04 15:00                     | $\mathbf{0}$   | 0                                               | 0               |
| 2019-06-04 16:00                     | $\overline{0}$ | 0                                               | 0               |
| 2019-06-04 17:00                     | $\bf{0}$       | $\overline{0}$                                  | $\overline{0}$  |
| 2019-06-04 18:00                     | 0              | 0                                               | 0               |
| 2019-06-04 19:00                     | 0              | 0                                               | $\overline{0}$  |
| 2019-06-04 20:00                     | 0              | 0                                               | 0               |
| 2019-06-04 21:00                     | $\mathbf{0}$   | $\mathbf{0}$                                    | 0               |
| 2019-06-04 22:00                     | 0              | 0                                               | 0               |
| 2019-06-04 23:00                     | 0              | 0                                               | 0               |

Рисунок 33 — Просмотр отчета

<span id="page-33-2"></span>Данные в отчете являются ссылками, при нажатии на значение открывается вкладка **Вызовы** (см. подраздел [5.2](#page-28-0) [«Просмотр](#page-28-0) CDR») с CDR, которые подпадают под значение временного периода и настроек отчета.

## <span id="page-33-0"></span>**Экспорт отчетов**

Экспортировать отчет можно при его просмотре (см. подраздел [5.8](#page-32-1) [«Просмотр отчетов»](#page-32-1)). Чтобы экспортировать отчет, следует нажать на раскрывающийся список **Экспорт** над его содержимым в основном поле [\(Рисунок](#page-34-2) 34).

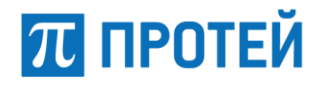

|                                      | Отчёт по SBC за 11-06-2019 В В Экспорт ▼ |                                                 |   |  |  |  |  |  |  |  |
|--------------------------------------|------------------------------------------|-------------------------------------------------|---|--|--|--|--|--|--|--|
| Отчёт сформирован для sbcmonitoring. |                                          |                                                 |   |  |  |  |  |  |  |  |
|                                      |                                          | Новая колонка 0 Новая колонка 1 Новая колонка 2 |   |  |  |  |  |  |  |  |
| За весь период                       | $\overline{0}$                           | 0                                               | 0 |  |  |  |  |  |  |  |
| 2019-06-11 00:00                     |                                          |                                                 |   |  |  |  |  |  |  |  |
| 2019-06-11 01:00                     |                                          |                                                 |   |  |  |  |  |  |  |  |
| 2019-06-11 02:00                     |                                          |                                                 |   |  |  |  |  |  |  |  |
| 2019-06-11 03:00                     |                                          |                                                 |   |  |  |  |  |  |  |  |

Рисунок 34 — Экспорт отчета

<span id="page-34-2"></span>Далее в раскрытом списке **Экспорт** следует нажать на требуемый формат файла. Доступные расширения — .xls, .pdf, .csv.

Откроется окно, в котором следует выбрать директорию для сохранения файла.

#### <span id="page-34-0"></span> $5.10$ **Шаблоны отчетов**

#### <span id="page-34-1"></span>**5.10.1 Создание шаблона**

Чтобы создать шаблон отчета, следует перейти на вкладку **Конфигурация** и нажать экранную кнопку **Добавить** в панели настроек. В основном поле появится новый шаблон ([Рисунок](#page-34-3) 35), в панели настроек появится строка **Новый шаблон отчёта**.

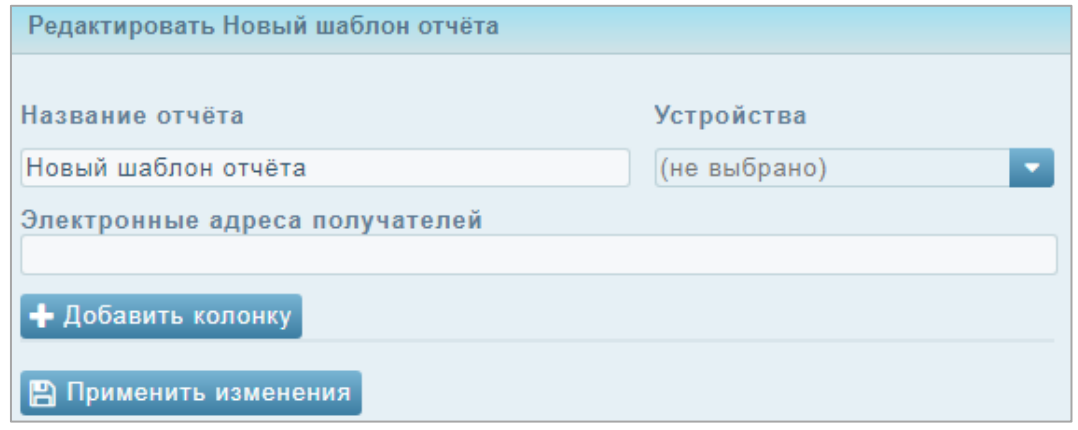

Рисунок 35 — Новый шаблон

<span id="page-34-3"></span>Новый шаблон содержит следующие элементы:

- 1) **Название отчета** поле, в котором следует указать название отчета. Значение по умолчанию: <*Новый шаблон отчёта*>.
- 2) **Устройство** раскрывающийся список, в котором следует выбрать устройства, по которому будет формироваться отчет. Раскрывающийся список содержит флажки для выбора устройств и экранные кнопки **Всё**, **Очистить** ([Рисунок](#page-35-0) 36).

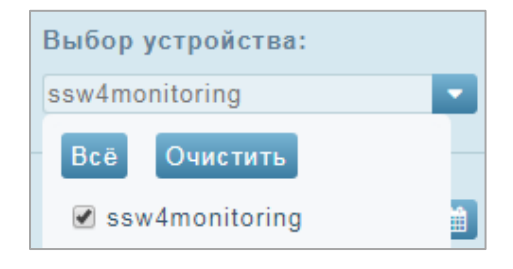

Рисунок 36 — Выбор устройства

<span id="page-35-0"></span>Чтобы указать устройство, следует выбрать флажок у его названия. Чтобы выбрать одновременно все флажки, следует нажать экранную кнопку **Всё**. Чтобы одновременно снять все флажки, следует нажать экранную кнопку **Очистить**.

3) **Электронные адреса получателей** — поле, в котором следует указать адреса электронной почты, на которые будет высылаться отчет. Чтобы указать адрес электронной почты, следует ввести его значение и нажать клавишу [Enter]. Введенный адрес будет добавлен в поле в виде отдельной секции [\(Рисунок](#page-35-1) 37).

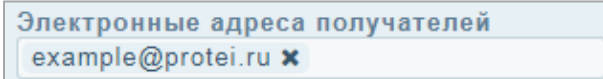

Рисунок 37 — Добавленный адрес электронной почты

<span id="page-35-1"></span>Чтобы удалить добавленный адрес электронной почты, следует нажать экранный элемент В соответствующей секции.

#### **ВНИМАНИЕ!**

По умолчанию отчеты создаются и рассылаются на электронную почту один раз в сутки. Периодичность можно изменить в конфигурационных файлах приложения StatServer.

Отчеты, высылаемые на электронную почту, аналогичны отчетам в Web-интерфейсе (см. подраздел [5.8](#page-32-1) [«Просмотр отчетов»](#page-32-1)).

4) **Добавить колонку** — экранная кнопка для добавления колонки в отчет. Колонка — это столбец отчета, в котором отображается статистика. В отчет можно добавить неограниченное число колонок. При нажатии под экранной кнопкой появляется строка с названием, поле для названия колонки и экранная кнопка **Добавить фильтр** ([Рисунок](#page-35-2) 38).

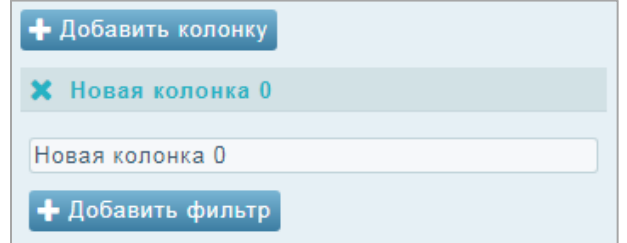

Рисунок 38 — Новая колонка

<span id="page-35-2"></span>Чтобы удалить колонку из отчета, следует нажать экранный элемент **[X** рядом с названием колонки.

Чтобы изменить название колонки, следует ввести новое название в поле над экранной кнопкой **Добавить фильтр**.

Фильтр — это условие, по которому формируются данные в колонке. К колонке можно добавить неограниченное число фильтров. Чтобы добавить фильтр, следует нажать экранную

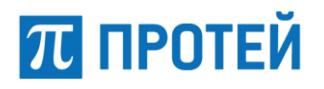

кнопку **Добавить фильтр**. Появятся элементы фильтра: раскрывающийся список для параметра, поле для его значения и экранная кнопка [III] ([Рисунок](#page-36-3) 39).

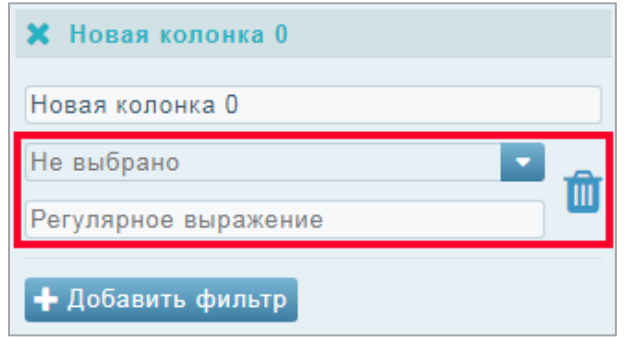

Рисунок 39 — Новый фильтр

<span id="page-36-3"></span>В раскрывающемся списке следует выбрать параметр фильтра. Доступные параметры зависят от программного продукта, с которым взаимодействует CDR Viewer, и совпадают с параметрами фильтров, которые используются для вывода CDR (см. подраздел [5.1](#page-15-1) [«Вывод](#page-15-1)  [CDR](#page-15-1)»).

Для программных продуктов SSW4 и mCore.MKD (см. пункт [5.1.1](#page-15-2) «SSW4 и [mCore.MKD](#page-15-2)») доступны все параметры, кроме **Время завершения вызова**.

Для программного продукта I-SBC (см. пункт [5.1.2](#page-21-0) «[I-SBC](#page-21-0)») доступны все параметры, кроме **Время завершения вызова**, **Время начала вызова**, **Время ответа**.

Для программного продукта A-SBC (см. пункт [5.1.3](#page-25-0) «[A-SBC](#page-25-0)») доступны все параметры, кроме **Время завершения вызова**, **Время создания записи A-SBC**, **Время начала вызова**, **Время ответа**.

Настройка параметров фильтра в колонке выполняется аналогично соответствующим указаниям в подразделе [5.1](#page-15-1) [«Вывод](#page-15-1) CDR».

#### <span id="page-36-0"></span>**5.10.2 Изменение шаблона**

Чтобы изменить шаблон отчета, следует перейти на вкладку **Конфигурация** и выбрать строку с соответствующим шаблоном. Параметры шаблоны редактируются аналогично указаниям пункта [5.10.1](#page-34-1) [«Создание шаблона»](#page-34-1).

#### <span id="page-36-1"></span>**5.10.3 Удаление шаблона**

Чтобы удалить шаблон отчета, следует:

- 1) перейти на вкладку **Конфигурация**;
- 2) выбрать соответствующий флажок в панели настроек;
- 3) нажать экранную кнопку **Удалить** в панели настроек.

В результате выбранный шаблон будет удален.

#### <span id="page-36-2"></span> $5.11$ **Формирование внеочередного отчета**

Внеочередной отчет — это отчет, сформированный по шаблону (см. подраздел [5.10](#page-34-0) [«Шаблоны отчетов»](#page-34-0)) и отправленный на адреса электронной почты по прямому указанию пользователя Web-интерфейса. Т.е. внеочередной отчет отправляется сразу, тогда как обычный отчет формируется и отправляется после определенных временных промежутков.

Чтобы сформировать внеочередной отчет, следует:

1) перейти на вкладку **Конфигурация**;

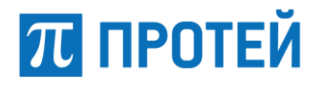

- 2) создать шаблон отчета (см. пункт [5.10.1](#page-34-1) [«Создание шаблона»](#page-34-1)), либо открыть существующий шаблон;
- 3) убедиться, что в поле **Электронные адреса получателей** указаны корректные адреса электронной почты, а в раскрывающемся списке **Устройства** выбрано хотя бы одно устройство;
- 4) указать диапазон внеочередного отчета в поле над формой шаблона [\(Рисунок](#page-37-0) 40).

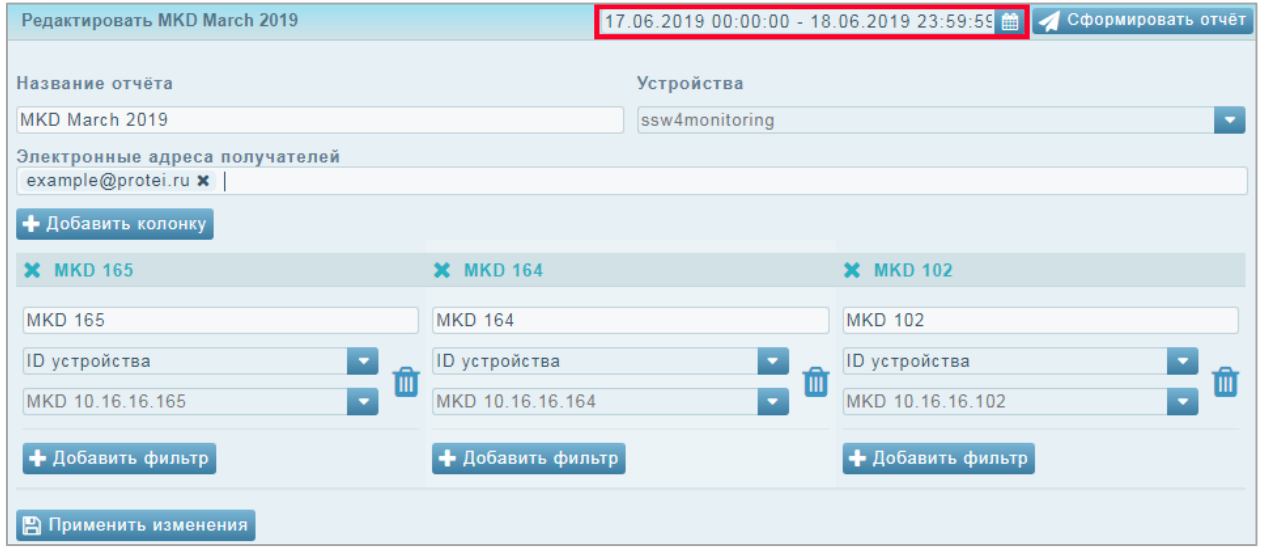

Рисунок 40 — Формирование внеочередного отчета

<span id="page-37-0"></span>Диапазон внеочередного отчета можно указать с помощью клавиатуры или календаря. Чтобы указать диапазонс помощью клавиатуры, следует ввести в поле начальную и конечную даты диапазона в формате *<[dd.mm.yyyy hh:mm:ss] – [dd.mm.yyyy hh:mm:ss]>*, где *dd.mm.yyyy* — день, месяц и год, *hh:mm:ss* — часы, минуты и секунды.

Чтобы указать временной диапазон с помощью календаря, следует нажать экранную

кнопку **. Э.** Откроется календарь. Работа с календарем приведена в подразделе [5.1](#page-15-1) «Вывод [CDR](#page-15-1)» (см. настройку параметра **Время завершения вызова**).

5) Нажать экранную кнопку **Сформировать отчет**.

Появится окно с сообщением <*Формирование отчета запущено*> ([Рисунок](#page-37-1) 41).

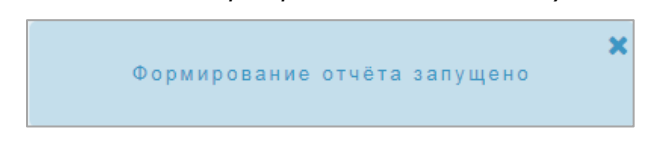

Рисунок 41 — Сообщение о формировании отчета

<span id="page-37-1"></span>В результате на адреса электронной почты, указанные в поле **Электронные адреса получателей**, будет отправлен отчет по шаблону за выбранный диапазон времени ([Рисунок](#page-38-1) 42).

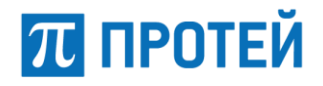

| Отчёт сформирован для ssw4monitoring. |  |                         |  |
|---------------------------------------|--|-------------------------|--|
|                                       |  | MKD 165 MKD 164 MKD 102 |  |
| За весь период                        |  |                         |  |
| 2019-06-16 03:00                      |  |                         |  |
| 2019-06-16 04:00                      |  |                         |  |

Рисунок 42 — Пример отчета, отправленного на электронную почту

<span id="page-38-1"></span>Данные в отчете являются ссылками, при нажатии на значение открывается браузер с Web-интерфейсом CDR Viewer на вкладке **Вызовы** (см. подраздел [5.2](#page-28-0) [«Просмотр](#page-28-0) CDR»). Во вкладке отображаются CDR, которые подпадают под значение временного периода и настроек отчета.

#### <span id="page-38-0"></span>**Завершение работы**  $5.12$

Чтобы завершить работу с Web-приложением, следует открыть меню пользователя в горизонтальной панели [\(Рисунок](#page-12-1) 7, пункт [4.3.1](#page-11-1) [«Горизонтальная панель»](#page-11-1)). В меню пользователя следует нажать строку **Выход**. В результате будет выполнен переход к форме авторизации [\(Рисунок](#page-10-3) 2, подраздел [4.1](#page-10-1) [«Авторизация»](#page-10-1)).

# <span id="page-39-0"></span>**6 Аварийные ситуации**

## <span id="page-39-1"></span>**Аварии при авторизации**

При авторизации в Web-интерфейсе под формой авторизации могут отображаться следующие сообщения об авариях:

- 1) ПОЛЕ **«ИМЯ ПОЛЬЗОВАТЕЛЯ»** ПУСТО следует ввести *<логин>* в соответствующее поле;
- 2) ПОЛЕ **«ПАРОЛЬ»** ПУСТО следует ввести *<пароль>* в соответствующее поле;
- 3) НЕВЕРНОЕ ИМЯ ПОЛЬЗОВАТЕЛЯ ИЛИ ПАРОЛЬ следует заново ввести *<логин>* (имя пользователя) и *<пароль>* в соответствующие поля, при этом обращая внимание на язык и регистр вводимых символов;
- 4) ОШИБКА ПОДКЛЮЧЕНИЯ недоступен сервер CDR Viewer. При появлении данной ошибки рекомендуется обратиться к администратору CDR Viewer.
- 5) ПОЛЬЗОВАТЕЛЬ ЗАБЛОКИРОВАН данная учетная запись была заблокирована. Следует обратиться к администратору CDR Viewer.
- 6) НЕДОСТАТОЧНО ПРИВИЛЕГИЙ ДЛЯ ВХОДА учетная запись не имеет прав на авторизацию в Web-интерфейсе.

Если пароль безвозвратно утрачен, следует обратиться к администратору CDR Viewer.

## <span id="page-39-2"></span>**Аварии при выводе CDR**

При выводе CDR возможны следующие аварии:

1) выводится окно с сообщением <*Неверно задан временной интервал*> ([Рисунок](#page-39-3) 43).

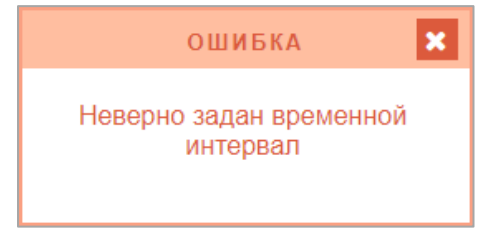

Рисунок 43 — Сообщение о неверном временном интервале

<span id="page-39-3"></span>Причина — в поле **Время завершения вызова**/**Время начала вызова**/**Время ответа**/**Время создания записи A-SBC** начальное значение временного диапазона указано позже конечного. Следует указать корректные значения.

2) Выводится окно с сообщением <*Неверно задана длительность*> ([Рисунок](#page-39-4) 44).

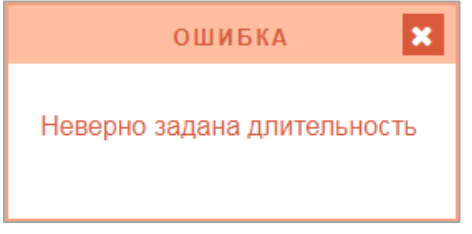

Рисунок 44 — Сообщение о некорректной длительности

<span id="page-39-4"></span>Причина — в поле **Длительность**/**Длительность разговора**/**Длительность разговора с предответной фазой**/**Предответная фаза** начальное значение длительности

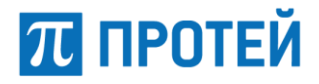

указано позже конечного, либо не указаны десятичные доли секунд (при вводе с клавиатуры). Следует указать корректные значения.

3) Выводится окно с сообщением <*Не заполнен обязательный параметр*> ([Рисунок](#page-40-2) 45).

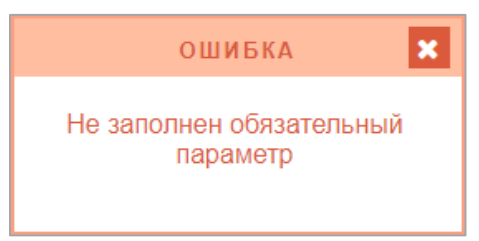

Рисунок 45 — Сообщение о неуказанном параметре

<span id="page-40-2"></span>Причина — в поле **Время завершения вызова** не указан временной диапазон. Следует ввести начальную и конечную даты диапазона.

## <span id="page-40-0"></span>**Аварии при загрузке CDR**

При загрузке CDR возможна следующая авария: выводится окно с сообщением <*Ошибка соединения*> ([Рисунок](#page-40-3) 46).

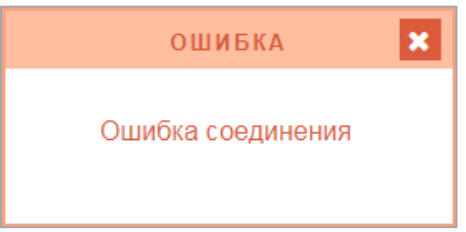

Рисунок 46 — Сообщение об ошибке соединения

<span id="page-40-3"></span>Возможные причины — пользователь долгое время был неактивен в Web-интерфейсе, соединение с сервером было сброшено. Следует перезагрузить страницу Web-интерфейсе в браузере, повторно вывести CDR (см. подраздел [5.1](#page-15-1) [«Вывод](#page-15-1) CDR») и повторить загрузку.

Если авария повторилась, следует обратиться к администратору CDR Viewer.

#### <span id="page-40-1"></span>**Аварии с шаблонами отчетов**

При работе с шаблонами отчетов (подраздел [5.10](#page-34-0) [«Шаблоны отчетов»](#page-34-0)) возможны следующие аварии:

1) выводится окно с сообщением <*Заполните подсвеченные поля*> ([Рисунок](#page-40-4) 47).

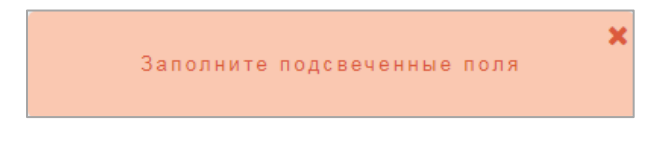

Рисунок 47 — Сообщение о незаполненных полях

<span id="page-40-4"></span>Причина — поле **Название отчёта** пустое и/или в раскрывающемся списке **Устройство** не указано устройство. Следует указать данные параметры.

2) Выводится окно с сообщением <*Добавьте колонки в отчет*> ([Рисунок](#page-41-0) 48).

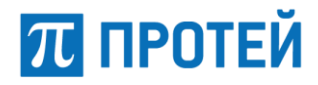

¥

Добавьте колонки в отчёт

Рисунок 48 — Сообщение об отсутствии колонок

<span id="page-41-0"></span>Причина — в шаблон отчета не добавлены колонки. Следует добавить хотя бы одну колонку.

3) Выводится окно с сообщением <*Неверно задан временной интервал*> ([Рисунок](#page-41-1) 49).

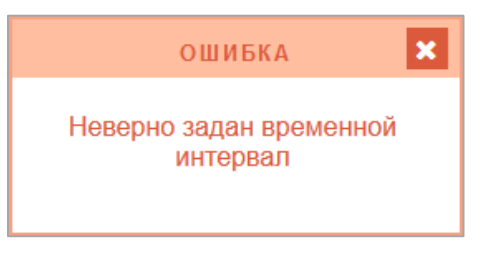

Рисунок 49 — Сообщение о неверном временном интервале

<span id="page-41-1"></span>Причина — в поле **Время завершения вызова** начальная дата диапазона указана позже конечной. Следует ввести корректные даты.

4) Выводится окно с сообщением <*Неверно задана длительность*> ([Рисунок](#page-41-2) 50).

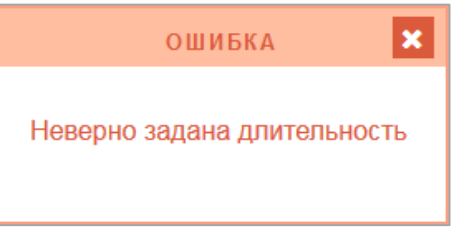

Рисунок 50 — Сообщение о некорректной длительности

<span id="page-41-2"></span>Причина — в поле **Длительность** минимальное значение длительности указано больше максимальной. Следует ввести корректные значения.

5) Выводится окно с сообщением <*Некорректно указан номер в фильтре*> ([Рисунок](#page-41-3) 51).

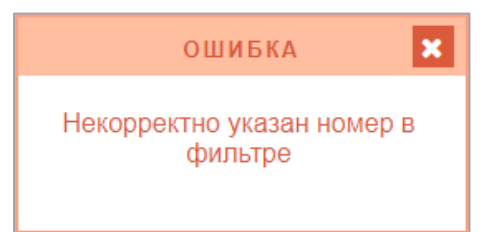

Рисунок 51 — Сообщение о некорректном телефонном номере

<span id="page-41-3"></span>Причина — в поле **Телефонный номер** введено значение, которое не соответствует телефонному номеру. Телефонный номер может состоять из цифр, букв и специальных символов, пробелы между символами не допускаются.

6) Выводится окно с сообщением <*Некорректно указан диапазон номеров в фильтре*> ([Рисунок](#page-42-0) 52).

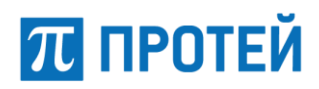

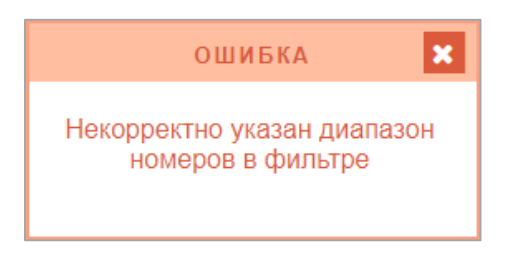

Рисунок 52 — Сообщение о некорректном диапазоне

<span id="page-42-0"></span>Причина — в поле **Телефонный номер** указан некорректный формат диапазона телефонных номеров. Следует ввести диапазон в формате <*начальное значение-конечное значение*>, начальное и конечное значение диапазона должны состоять из цифр и не должны иметь пробелов.

7) Выводится окно с сообщением <*Выберите связанную колонку или удалите фильтр*> ([Рисунок](#page-42-1) 53).

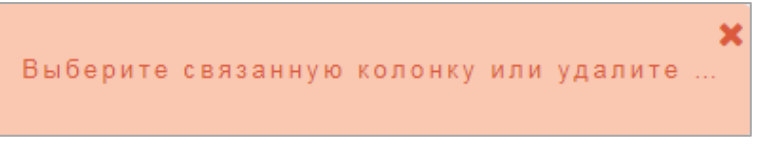

Рисунок 53 — Сообщение о некорректном фильтре

<span id="page-42-1"></span>Причина — в раскрывающемся списке фильтра не выбран параметр. Следует выбрать параметр и при необходимости ввести его значение.